## <span id="page-0-0"></span>**Dell™ Wireless 355 Modul mit Bluetooth® 2.0 + EDR-Technologie Benutzerhandbuch**

[Einführung](#page-1-0)

[Grundlegende Vorgänge](#page-6-0)

[Festlegen der Funktionsweise der Bluetooth-Technologie auf Ihrem Computer](#page-9-0)

[Verwendung von Bluetooth](#page-17-0)

[Technische Daten](#page-29-0)

[Konformitätserklärung](#page-30-0)

[Problembehandlung](#page-34-0)

### **Hinweise und Warnungen**

HINWEIS: Mit HINWEIS werden wichtige Informationen gegeben, wie Sie Ihren Computer besser einsetzen können.

**HINWEIS:** Mit HINWEIS wird darauf hingewiesen, dass Datenverlust oder Hardware-Beschädigungen auftreten können, und es werden Tipps zur Problembehebung gegeben.

#### **VORSICHT: Mit VORSICHT wird auf mögliche Sachschäden, Personenschäden oder lebensbedrohliche Verletzungen hingewiesen.**

Änderungen vorbehalten. © 2006 Dell Inc. Alle Rechte vorbehalten.

Der Nachdruck von Material aus diesem Dokument, in welcher Art und Weise auch immer, ist ohne schriftliche Genehmigung von Dell Computer Corporation streng untersagt.

In diesem Text verwendete Marken: *Dell* und das *DELL*-Logo sind Marken von Dell Inc. *Microsoft* und *Windows* sind eingetragene Marken der Microsoft Corporation. *Bluetooth* ist eine Marke der Bluetooth SIG. *WIDCOMM* ist eine Marke der Broadcom Corporation.

Andere in diesem Dokument erwähnte Warenzeichen und Handelsmarken beziehen sich auf die Eigentümer dieser Warenzeichen und Handelsmarken oder auf deren Produkte. Dell schließt mit Ausnahme der eigenen Marken alle eigentumsrechtlichen Ansprüche an anderen Marken und Markennamen aus.

Rev. A00: Februar 2006 2CS1000BTW-UM100-R

## <span id="page-1-0"></span>**Einführung: Dell™ Wireless 355 Modul mit Bluetooth® 2.0 + EDR-Technologie Benutzerhandbuch**

- [Überblick über Bluetooth-Networking](#page-1-0)
- [Verwendung von Bluetooth-Tools](#page-1-0)
- [Angabe von Gerätetyp, Kopplungsstatus und Verbindungsstatus](#page-1-0)
- [Angabe zu Diensttyp, Verfügbarkeit und Verbindungsstatus](#page-1-0)

## **Überblick über Bluetooth-Networking**

Bluetooth-Technologie® ermöglicht die drahtlose Kommunikation über kurze Strecken (innerhalb von 10 Metern) zwischen Bluetooth-fähigen Geräten. Ist die Verbindung hergestellt, kann ein Gerät das andere verwenden bzw. vom anderen verwendet werden, je nach den vom Benutzer festgelegten Einstellungen.

Da die Kommunikation per Bluetooth drahtlos erfolgt, können Einstellungen zur Verschlüsselung der Kommunikation vorgenommen werden, um zu verhindern, dass vertrauliche Daten von Dritten abgefangen werden. Bluetooth-fähige Geräte sind unter anderem:

- Eingabegeräte, z. B. Maus oder Tastatur
- Computer, z. B. Desktop-Computer, Notebook oder PDA
- Imaging-Geräte, z. B. Drucker, Scanner und Kamera
- Drucker
- Audiogeräte
- Netzzugangspunkte
- Telefone
- Faxgeräte

Beispiele für die Verwendung eines Bluetooth-Geräts durch andere Bluetooth-Geräte:

- Verwenden von Bluetooth-Hands-Free-Audiogeräten mit einem schnurlosen Telefon oder mit Internettelefonie
- Verwendung einer drahtlosen Maus, Tastatur oder eines drahtlosen Game-Controllers
- Wiedergabe von Audiodateien auf einem Gerät, die auf einem anderen wiedergegeben werden
- Austausch von Dateien und Visitenkarten
- Synchronisation von Personal Information Manager-Datenbanken
- Internetverbindungen
- Drucken oder Senden von Faxnachrichten

Informationen zum erstmaligen Verwenden bestimmter Funktionen Ihres Bluetooth-fähigen Computers finden Sie unter "[Verwendung von Bluetooth](#page-17-0)".

Informationen zum Anpassen der Standardeinstellungen für die Bluetooth-Funktion auf Ihrem Computer finden Sie unter "[Festlegen der Funktionsweise der Bluetooth-Technologie auf Ihrem Computer"](#page-9-0).

Informationen über die verfügbaren Bluetooth-Tools und deren Verwendung finden Sie unter "[Verwendung von](#page-1-0) [Bluetooth-Tools](#page-1-0)".

Informationen zur Behebung von Problemen mit Bluetooth finden Sie unter "[Problembehandlung](#page-34-0)".

Informationen über die grundsätzliche Funktionsweise von Bluetooth finden Sie unter "[Grundlegende Vorgänge](#page-6-0)".

### **Verwendung von Bluetooth-Tools**

Die nachfolgenden Bluetooth-Tools und -Befehle sind auf Ihrem Computer verfügbar:

- **Bluetooth-Umgebung** bietet schnellen Zugriff auf Bluetooth-Tools und andere wichtige Verzeichnisse. Wenn Sie Dienste anderer Bluetooth-Geräte nutzen, werden hier Verknüpfungen zu diesen Diensten erstellt, sofern Sie das so angegeben haben. Verknüpfungen enthalten den Gerätenamen sowie den Namen und das Symbol des Dienstes. Der Status der Verbindung zu diesem Dienst wird sowohl durch das Symbol als auch in der Beschreibung unter **Kommentare** angezeigt (siehe "[Angabe von Gerätetyp,](#page-1-0) [Kopplungsstatus und Verbindungsstatus](#page-1-0)").
- **Bluetooth-Setup-Assistent** bietet Unterstützung bei der Ausführung der folgenden Vorgänge:
	- Suche nach einem anderen Bluetooth-Gerät, um dieses zu verwenden
	- Festlegung, wie das andere Gerät verwendet werden soll
	- Festlegung, wie dieser Computer durch andere Geräte verwendet werden soll
	- Zuordnung eines Namens und Gerätetyps, die von diesem Computer an andere Geräte übertragen werden
- **Bluetooth-Konfiguration** ermöglicht die Anpassung der Standardeinstellungen für die Bluetooth-Funktion auf Ihrem Computer Siehe "Festlegen der Funktionsweise der Bluetooth-Technologie auf Ihrem Computer" für eine ausführliche Beschreibung.
- **Schneller Verbindungsaufbau** Tool, das die Nutzung des Dienstes eines anderen Bluetooth-Geräts ermöglicht Wenn Sie den Dienst schon einmal genutzt haben, verbindet Sie dieses Tool direkt. Wenn Sie den Dienst bisher noch nicht genutzt haben, müssen Sie nach Geräten suchen, die diesen Dienst anbieten. Informationen dazu finden Sie unter "[Schneller Verbindungsaufbau"](#page-6-0).
- **Bluetooth-Gerät starten/anhalten** Dieser Befehl ermöglicht es Ihnen, das Bluetooth-Funkgerät einbzw. auszuschalten, wenn Sie Ihren Computer an Orten verwenden, an denen der Betrieb von Funkgeräten untersagt ist, z. B. an Bord eines Verkehrsflugzeugs. Informationen zur Verwendung dieses Befehls oder zum Einsatz der Hardware zum Ein- und Ausschalten des Funkgeräts finden Sie unter "[Bluetooth-Gerät starten/anhalten"](#page-6-0).

Für Zugriff auf Bluetooth-Tools und -Befehle, klicken Sie mit der rechten Maustaste auf das Symbol **Bluetooth** im [Nachrichtenbereich der Symbolleiste.](#page-6-0)

Außer dem Zugriff auf Bluetooth-Tools und -Befehle gibt das Symbol **Bluetooth** im Nachrichtenbereich der Symbolleiste auch den allgemeinen Status Ihres drahtlosen Bluetooth-Moduls an:

**De** Das Modul funktioniert, und das Funkgerät ist eingeschaltet.

Entweder funktioniert das Modul nicht oder das Funkgerät ist ausgeschaltet.

**Das Modul funktioniert, und der Computer ist mit einem anderen Bluetooth-Gerät verbunden.** 

## **Angabe von Gerätetyp, Kopplungsstatus und Verbindungsstatus**

Der Typ, Kopplungsstatus und Verbindungsstatus der Bluetooth-Remotegeräten, die sich in Reichweite befinden und erkennbar sind, werden von den Symbolen unter **Gesamte Bluetooth-Umgebung** angezeigt.

**HINWEIS:** Genauere Informationen erhalten Sie, wenn Sie im Menü **Ansicht** im **Windows Explorer** auf **Details** klicken.

Die Symbole für die Angabe von Gerätetyp, Kopplungsstatus und Verbindungsstatus sind in [Tabelle](#page-1-0) 1 abgebildet.

HINWEIS: Der angezeigte Begriff für einen bestimmten Remotegerätetyp entspricht ggf. nicht genau dem in der Tabelle.

#### **Tabelle 1. Gerätesymbole**

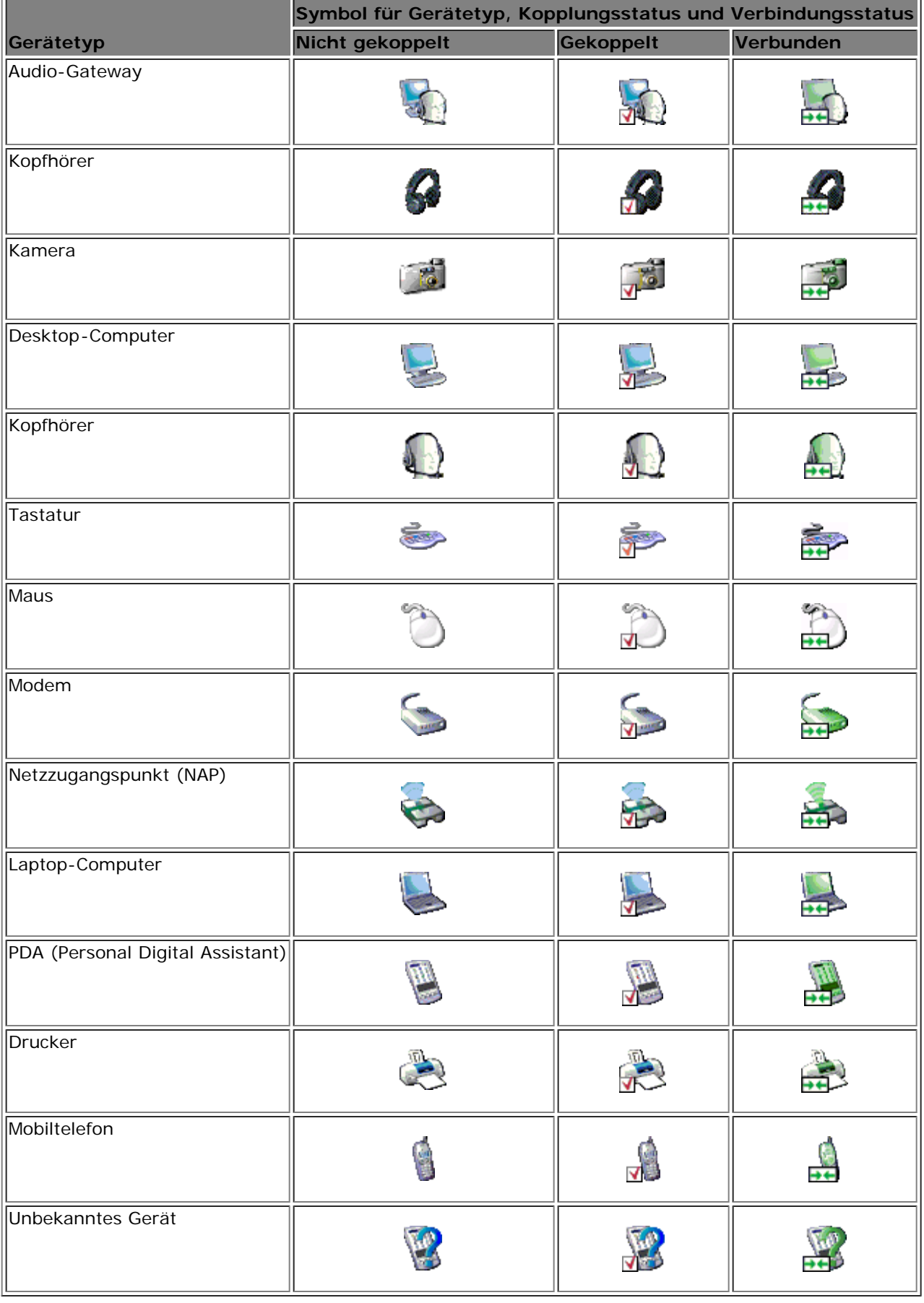

**Angabe zu Diensttyp, Verfügbarkeit und Verbindungsstatus**

Wenn Sie bei der gekoppelten Verbindung mit einem Remotegerät die Erstellung einer Verknüpfung angegeben haben, werden Typ, Verfügbarkeit und Verbindungsstatus der Dienste, die das Gerät bereitstellt, unter **Bluetooth-Umgebung** angezeigt.

Typ, Verfügbarkeit und Verbindungsstatus der lokalen Dienste dieses Computers werden in **Mein Gerät** angegeben.

**HINWEIS:** Genauere Informationen erhalten Sie, wenn Sie im Menü **Ansicht** im **Windows Explorer** auf **Details** klicken.

Die Symbole für die Angabe von Diensttyp, Verfügbarkeit und Verbindungsstatus sind in [Tabelle](#page-1-0) 2 abgebildet.

HINWEIS: Der angezeigte Dienstname für einen bestimmten Remotegerätetyp entspricht ggf. nicht genau dem in der Tabelle.

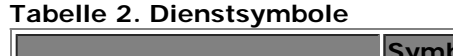

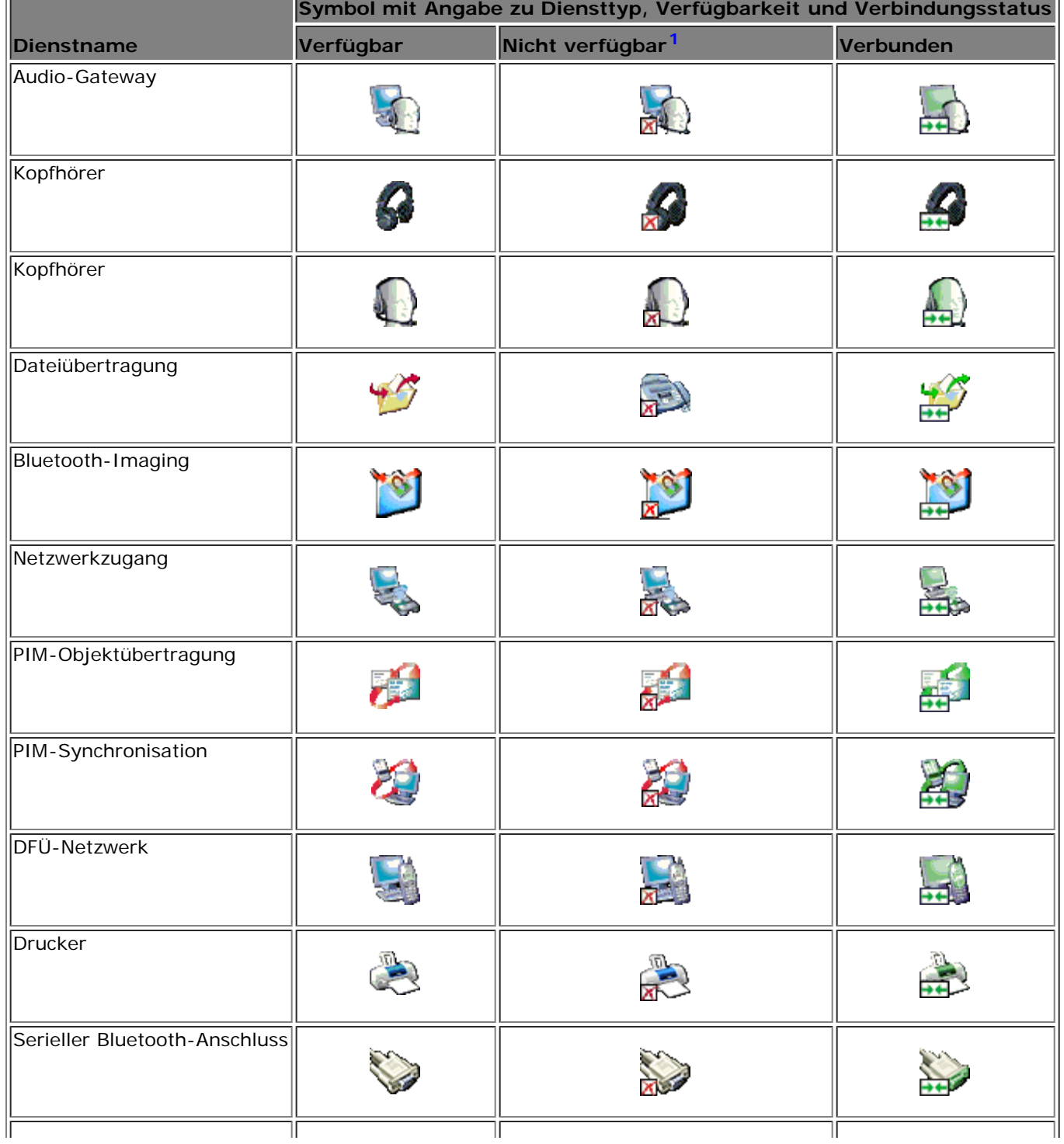

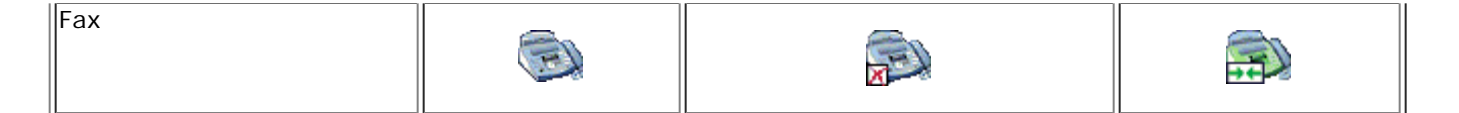

<sup>[1](#page-1-0)</sup>Unter Umständen ist ein Dienst nicht verfügbar, da er bereits verwendet wird oder das entsprechende Gerät nicht verfügbar bzw. nicht im Empfangsbereich ist.

[Zurück zur Inhaltsseite](#page-0-0)

# <span id="page-6-0"></span>**Grundlegende Vorgänge: Dell ™ Wireless 355 Modul mit Bluetooth® 2.0 + EDR-Technologie Benutzerhandbuch**

- **O** [Terminologie](#page-6-0)
- [Suche nach Bluetooth-Geräten](#page-6-0)
- [Anzeigen von Meine Bluetooth-Dienste](#page-6-0)
- **[Schneller Verbindungsaufbau](#page-6-0)**
- [Bluetooth-Gerät starten/anhalten](#page-6-0)

## **Terminologie**

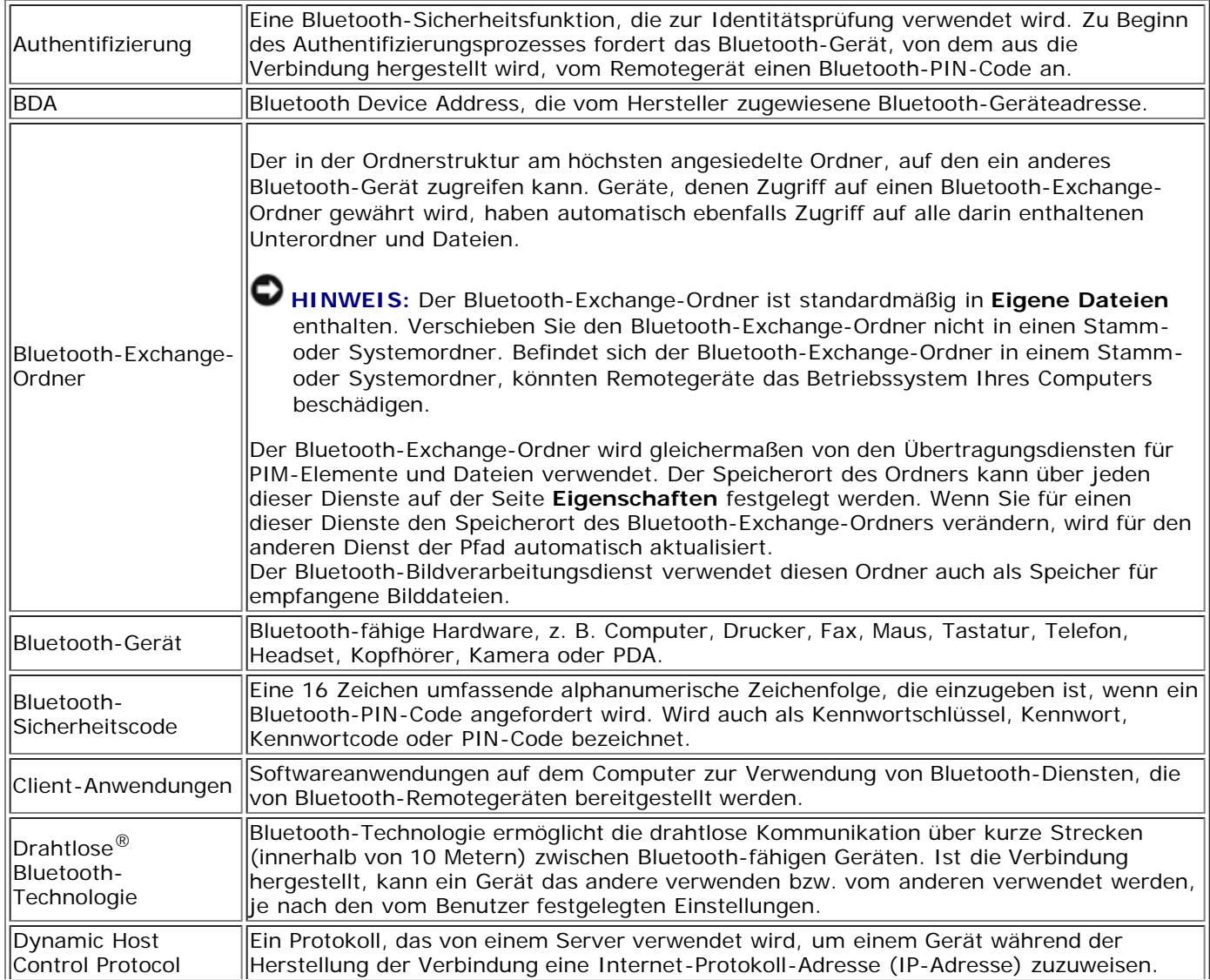

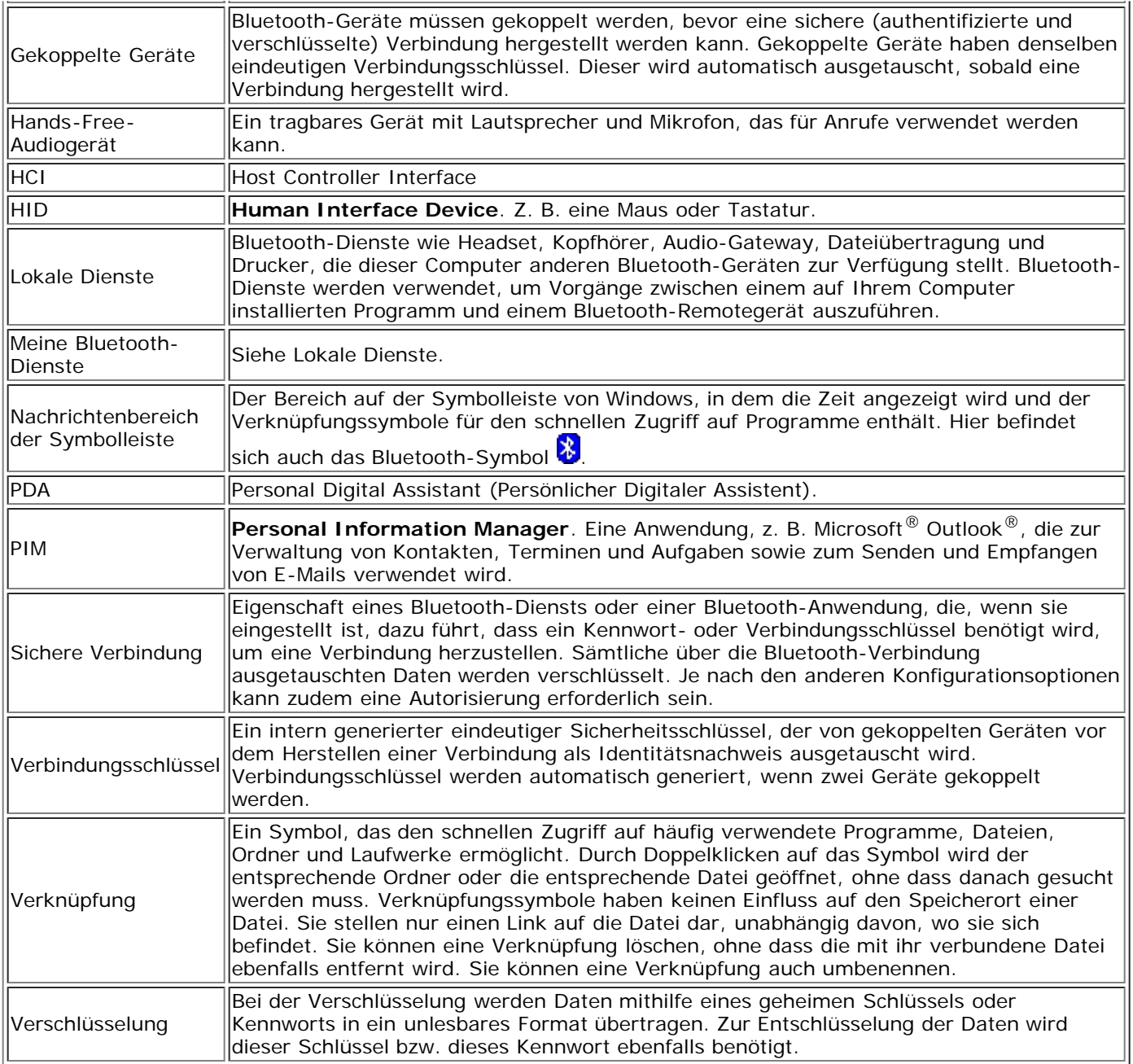

## **Suche nach Bluetooth-Geräten**

**So suchen Sie nach Bluetooth-Geräten, die sich im Empfangsbereich befinden:**

- 1. Öffnen Sie **Bluetooth-Umgebung**.
- 2. Klicken Sie auf **Geräte in Reichweite anzeigen**.

**So suchen Sie nach einem bestimmten Bluetooth-Gerät:**

- 1. Öffnen Sie **Bluetooth-Umgebung**.
- 2. Klicken Sie auf **Bluetooth-Setup-Assistent**.
- 3. Klicken Sie auf **Ich suche ein bestimmtes Bluetooth-Gerät und möchte festlegen, wie dieser Computer dessen Dienste nutzt**.

### **Anzeigen von Meine Bluetooth-Dienste**

Bluetooth-Dienste werden verwendet, um Vorgänge zwischen einem auf Ihrem Computer installierten Programm und einem Bluetooth-Remotegerät auszuführen. Die auf diesem Computer installierten Bluetooth-Dienste fallen unter **Meine Bluetooth-Dienste** und sind unter **Mein Gerät** aufgeführt. Siehe auch "[Verwalten von Bluetooth-](#page-9-0)[Geräten und -Diensten](#page-9-0)".

**So lassen Sie sich** Meine Bluetooth-Dienste anzeigen:

- 1. Öffnen Sie **Bluetooth-Umgebung**.
- 2. Klicken Sie auf **Meine Bluetooth-Dienste anzeigen**.

### **Schneller Verbindungsaufbau**

Um schnell eine Verbindung herzustellen, klicken Sie mit der rechten Maustaste auf das Symbol **Bluetooth &** im Nachrichtenbereich der Symbolleiste. Wählen Sie **Schneller Verbindungsaufbau** sowie den Namen des von Ihnen gewünschten Diensts aus, und klicken Sie anschließend auf den Namen des Geräts, das diesen Dienst bereitstellt.

### **Bluetooth-Gerät starten/anhalten**

Beim Starten des Bluetooth-Geräts wird das Funkgerät eingeschaltet und beim Anhalten das Funkgerät ausgeschaltet. Um das Bluetooth-Gerät einzuschalten, klicken Sie mit der rechten Maustaste auf das Symbol

**Bluetooth** im Nachrichtenbereich der Symbolleiste. Anschließend klicken Sie entweder auf **Bluetooth-Gerät starten** oder **Bluetooth-Gerät anhalten**. Welcher Befehl verfügbar ist, hängt vom aktuellen Status des Geräts ab.

Sie können das Funkgerät auch durch Drücken der Tasten FN + F2 auf der Tastatur oder durch Schieben des Schiebereglers an der Seite des Computers ein- oder ausschalten. Schieben Sie den Schalter nach hinten, um das Funkgerät auszuschalten, oder nach vorne, um das Funkgerät einzuschalten.

[Zurück zur Inhaltsseite](#page-0-0)

## <span id="page-9-0"></span>**Festlegen der Funktionsweise der Bluetooth-Technologie auf Ihrem Computer: Dell™ Wireless 355 Modul mit Bluetooth® 20 + EDR-Technologie Benutzerhandbuch**

- [Zuweisen eines Namens und Typs zum Computer](#page-9-0)
- [Ermöglichen des Zugriffs für andere Bluetooth-Geräte](#page-9-0)
- [Auffinden von Geräten](#page-9-0)
- [Vornehmen von Sicherheitseinstellungen](#page-9-0)
- [Verwalten von Bluetooth-Geräten und -Diensten](#page-9-0)
- [Verwaltung lokaler Bluetooth-Funkgeräte](#page-9-0)

### **Zuweisen eines Namens und Typs zum Computer**

Der Name, den Sie dem Computer zuweisen, wird anderen Bluetooth-Geräten angezeigt, wenn sich der Computer im erkennbaren Modus befindet (siehe "[Ermöglichen des Zugriffs für andere Bluetooth-Geräte](#page-9-0)"). Standardmäßig ist der vom Betriebssystem zugewiesene Name eingestellt. Über die Einstellung **Computer-Typ** wird festgelegt, welches Symbol (siehe "[Angabe von Gerätetyp, Kopplungsstatus und Verbindungsstatus](#page-1-0)") verwendet wird, um den Computer von anderen Bluetooth-Geräten anzeigen zu lassen.

#### **So verändern Sie den Namen oder Typ des Computers:**

- 1. Öffnen Sie **Bluetooth-Umgebung**.
- 2. Klicken Sie auf **Konfiguration anzeigen oder ändern**.
- 3. Klicken Sie unter **Bluetooth-Konfiguration** auf die Registerkarte **Allgemein**, und geben Sie die Änderungen in die dafür vorgesehenen Felder ein.

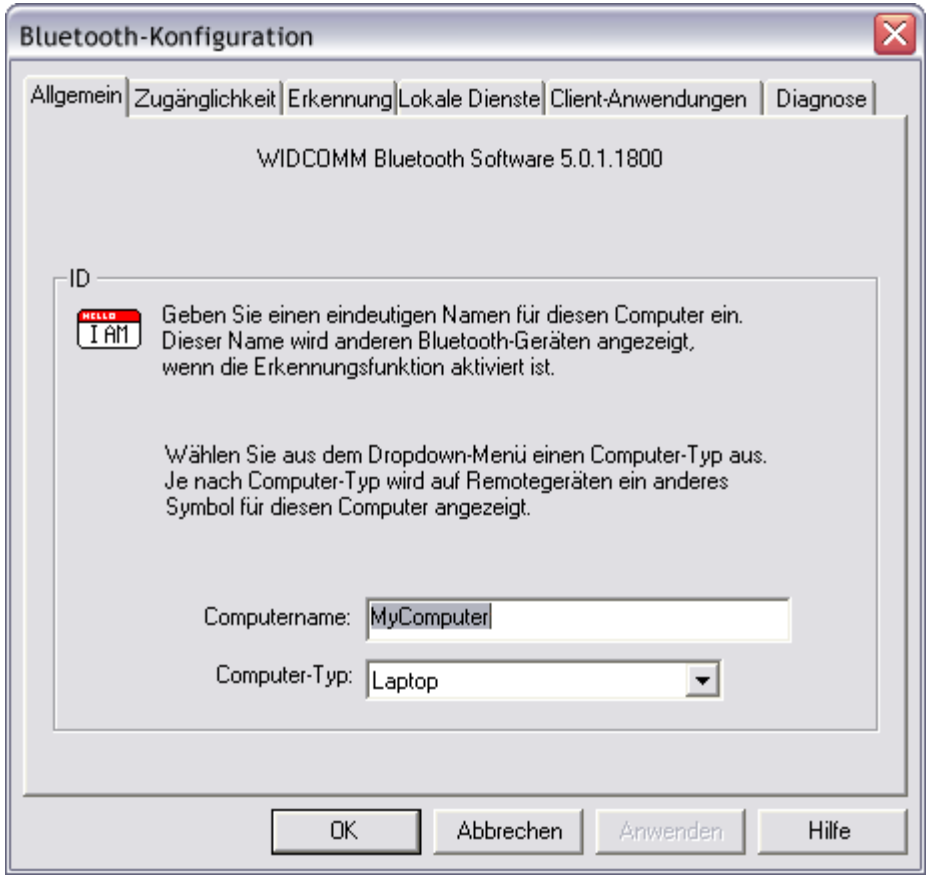

### **Ermöglichen des Zugriffs für andere Bluetooth-Geräte**

Sie können festlegen, ob dieser Computer von anderen Bluetooth-Geräten erkannt werden soll. Sie können ebenfalls festlegen, ob Sie es allen oder keinem dieser Geräte ermöglichen wollen, sich mit diesem Computer zu verbinden, oder ob nur bestimmte von Ihnen angegebene Geräte dazu die Möglichkeit haben sollen. Die von Ihnen angegebenen Geräte müssen sich sowohl im Empfangsbereich als auch im erkennbaren Modus befinden. Ggf. können Sie auch zusätzlich zu einem visuellen Signal ein akustisches auswählen, das ertönt, wenn ein anders Bluetooth-Gerät einen Bluetooth-Sicherheitscode anfordert.

**HINWEIS:** Wenn Sie zu einem späteren Zeitpunkt das Kontrollkästchen **Ermöglichen Sie anderen Bluetooth-Geräten das Auffinden dieses Computers** deaktivieren, sind Geräte, die sich schon zuvor mit dem Computer verbunden haben, immer noch in der Lage, eine Verbindung herzustellen.

#### **So legen Sie fest, welchen Bluetooth-Geräten Sie es ermöglichen wollen, diesen Computer aufzufinden und sich mit ihm zu verbinden:**

- 1. Öffnen Sie **Bluetooth-Umgebung**.
- 2. Klicken Sie auf **Konfiguration anzeigen oder ändern**.
- 3. Klicken Sie unter **Bluetooth-Konfiguration** auf die Registerkarte **Zugänglichkeit**, und tragen Sie die von Ihnen gewünschten Zugriffseinstellungen in die dafür vorgesehenen Felder ein.

HINWEIS: Um zu verhindern, dass andere Geräte diesen Computer auffinden, deaktivieren Sie das Kontrollkästchen **Ermöglichen Sie anderen Bluetooth-Geräten das Auffinden dieses Computers**.

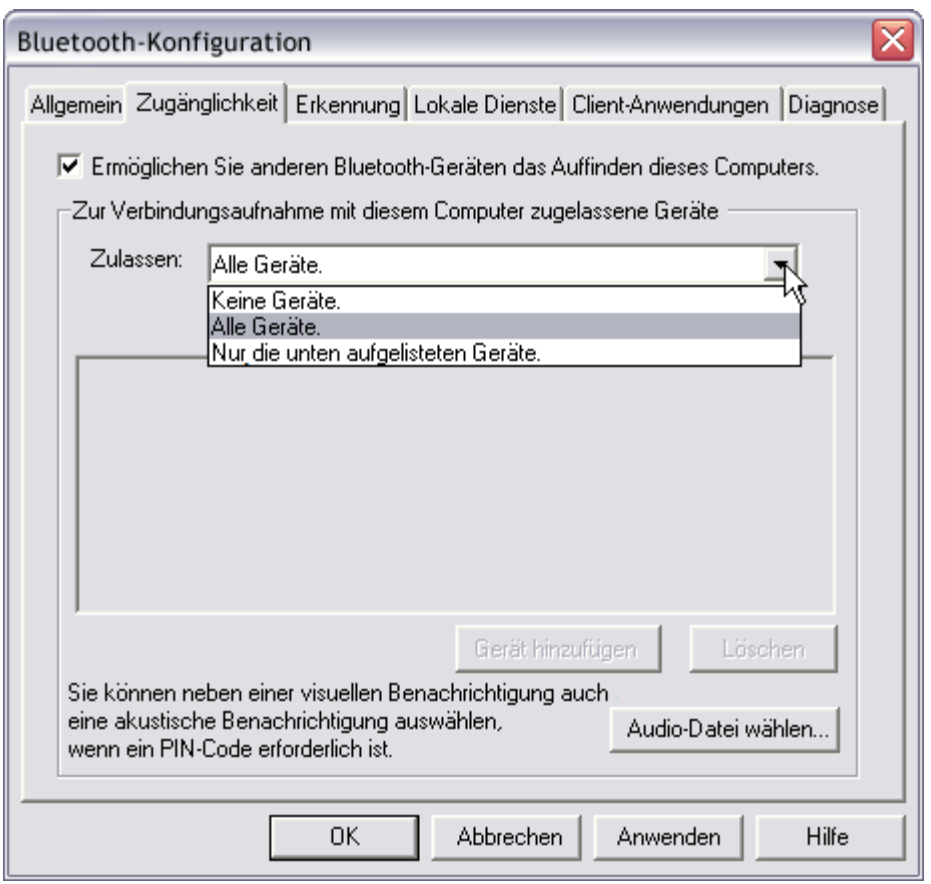

### **Auffinden von Geräten**

Sie können einstellen, dass der Computer in einem bestimmten Zeitintervall nach anderen Bluetooth-Geräten sucht. Sie können diese Suche auch auf bestimmte Geräte, Geräteklassen oder Gerätetypen innerhalb einer Klasse beschränken. Wenn Sie die Suche auf bestimmte Geräte beschränken, müssen sich diese sowohl im Empfangsbereich als auch im erkennbaren Modus befinden.

**So legen Sie fest, nach welchen Geräten und in welchem Zeitintervall gesucht werden soll:**

- 1. Öffnen Sie **Bluetooth-Umgebung**.
- 2. Klicken Sie auf **Konfiguration anzeigen oder ändern**.
- 3. Klicken Sie unter **Bluetooth-Konfiguration** auf die Registerkarte **Erkennung**, und tragen Sie die von Ihnen gewünschten Zugriffseinstellungen in die dafür vorgesehenen Felder ein.

HINWEIS: Um zu verhindern, dass der Computer automatisch nach anderen Bluetooth-Geräten sucht, deaktivieren Sie das Kontrollkästchen **Nach anderen Bluetooth-Geräten suchen**.

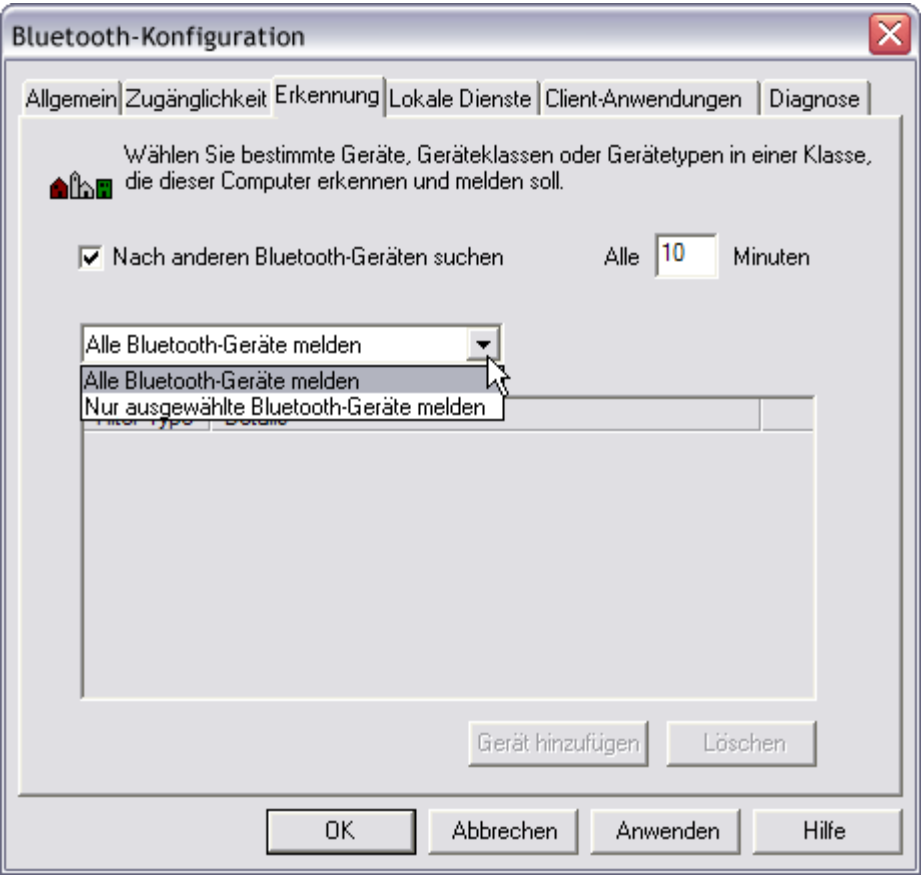

### **Vornehmen von Sicherheitseinstellungen**

Die Eigenschaften aller von diesem Computer bereitgestellten Bluetooth-Dienstleistungen und die von diesem Computer verwendeten Bluetooth-Anwendungen (außer Human Interface Device) sind standardmäßig so eingestellt, dass eine sichere Verbindung erforderlich ist. Wenn die Eigenschaft **Sichere Verbindung** eingestellt ist, und der Computer versucht, sich mit einem anderen Bluetooth-Gerät zu verbinden, müssen die beiden Geräte einen Bluetooth-Sicherheitscode austauschen. Dadurch wird das Gerät, zu dem Sie eine Verbindung herstellen möchten, positiv identifiziert. Nach dem Austausch können die beiden Bluetooth-Geräte Daten verschlüsseln.

### **Verwalten von Bluetooth-Geräten und -Diensten**

Bluetooth-Dienste werden verwendet, um Vorgänge zwischen einem auf Ihrem Computer installierten Programm und einem Bluetooth-Remotegerät auszuführen. Ein Bluetooth-Gerät kann einen oder mehrere Dienste anbieten. Detaillierte Anleitungen zur Verwendung von Bluetooth-Geräten und -Diensten finden Sie unter "[Verwendung](#page-17-0) [von Bluetooth](#page-17-0)".

#### **So verwalten Sie Ihre Bluetooth-Geräte und -Dienste:**

- 1. Öffnen Sie **Bluetooth-Umgebung**.
- 2. Klicken Sie auf **Konfiguration anzeigen oder ändern**.

Unter **Bluetooth-Konfiguration** können Sie auf der Registerkarte **Lokale Dienste** den Dienst auswählen, den der Computer anderen Bluetooth-Geräten bereitstellt, sowie die entsprechenden Eigenschaften einstellen. Standardmäßig starten alle lokalen Dienste automatisch, ebenfalls standardmäßig ist eine sichere Verbindung und eine visuelle sowie akustische Benachrichtigung erforderlich, wenn ein Remotegerät versucht, sich mit dem Dienst zu verbinden.

Klicken Sie auf den Namen des Diensts und anschließend auf **Eigenschaften**, um die Eigenschaften eines Diensts zu ändern.

Auf der Registerkarte **Allgemein** können Sie die Eigenschaften **Sichere Verbindung** und **Automatischer Start** für diesen Dienst aktivieren oder deaktivieren.

Auf der Registerkarte **Benachrichtigungen** können Sie einstellen, ob und wie Sie benachrichtigt werden möchten.

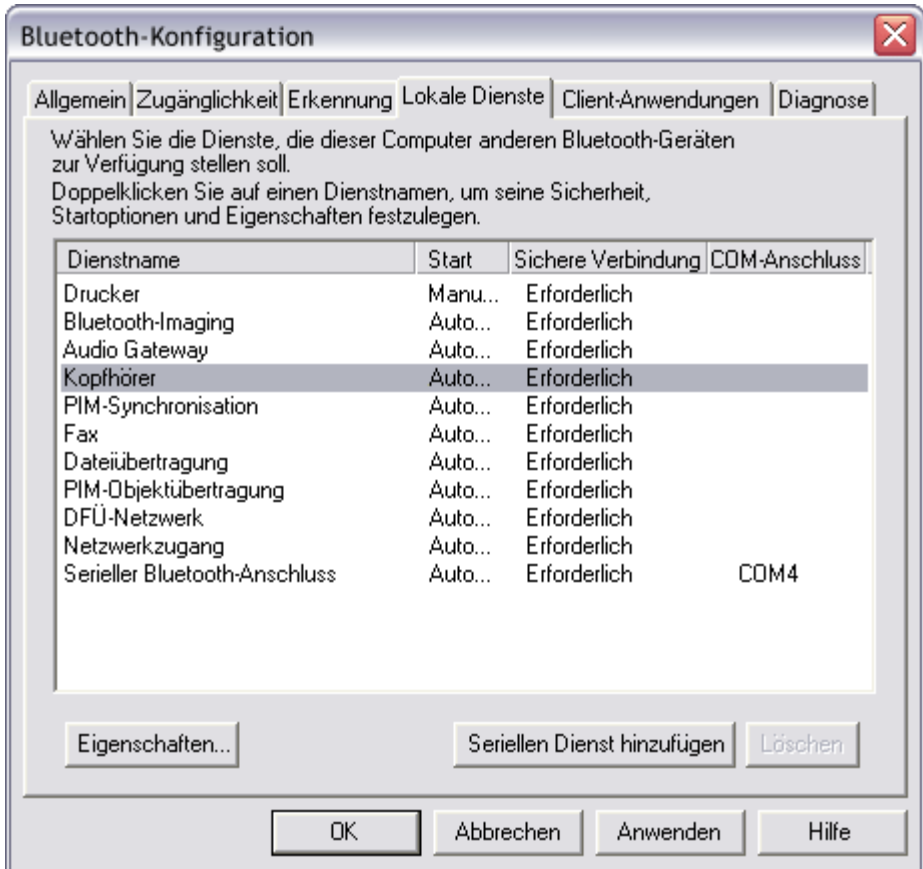

Unter **Bluetooth-Konfiguration** können Sie auf der Registerkarte **Client-Anwendungen** den Zugriff dieses Computers auf Dienste anderer Bluetooth-Geräte festlegen. Zudem können Sie die Eigenschaft **Sichere Verbindung** für diese Anwendung aktivieren oder deaktivieren. Alle Clientanwendungen mit Ausnahme von HID erfordern standardmäßig eine sichere Verbindung.

Klicken Sie auf den Namen der Anwendung und anschließend auf **Eigenschaften**, um die Eigenschaften einer Anwendung zu ändern. Auf der Registerkarte **Allgemein** können Sie die Eigenschaft **Sichere Verbindung** aktivieren oder deaktivieren. Für einige Anwendungen, z. B. PIM-Synchronisation, Dateiübertragung, PIM-Elementeübertragung und DFÜ-Netzwerk, können Sie andere Einstellungen vornehmen, die die Funktionsweise der Anwendung beeinflussen.

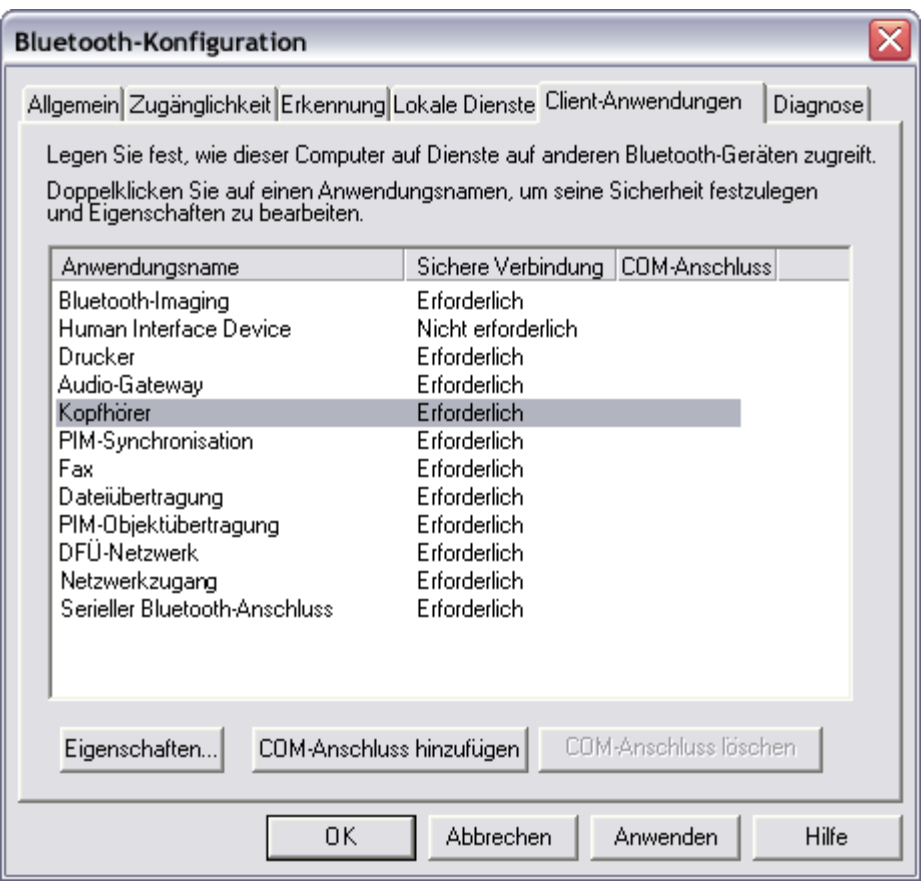

### **Verwaltung lokaler Bluetooth-Funkgeräte**

Über die Registerkarte **Diagnose** können Sie die auf dem Computer installierten Bluetooth-Geräte (Funkgeräte) verwalten. Zudem können Sie folgende Informationen zu jedem Funkgerät abrufen:

Geräte

- Name
- Status
	- Aktiv (Bevorzugt)
	- Inaktiv
	- Deaktiviert
- Art

Geräte-Eigenschaften

- **Gerätestatus** Zeigt an, ob das Gerät ordnungsgemäß funktioniert bzw. ein Problem/Konflikt vorliegt.
- **Hersteller** Gibt die Herstellerfirma des Geräts an.
- **Firmware-Revision** Gibt die Firmware-Versionsnummer des Herstellers an.
- **Geräteadresse** Gibt die Bluetooth-Geräteadresse an, die diesem Gerät bei der Herstellung zugewiesen wurde.
- **HCI-Version** Gibt die Versionsnummer der Bluetooth-Spezifikation an, der das Host Controller Interface entspricht.
- **HCI-Revision** Gibt die Revisionsnummer der Bluetooth-Spezifikation an, der das Host Controller Interface entspricht.
- **LMP-Version** Gibt die Versionsnummer der Bluetooth-Spezifikation an, der das Link Manager Protocol entspricht.
- **LMP-Unterversion** Gibt die Nummer der Unterversion der Bluetooth-Spezifikation an, der das Link Manager Protocol entspricht.

## **HINWEIS:**

- Die gleichzeitige Verwendung mehrerer Bluetooth-Funkgeräte ist nicht möglich.
- Wenn Sie das Bluetooth-Funkgerät wechseln, müssen Sie dieses zuerst mit den anderen Bluetooth-Geräten koppeln.

#### **So verwalten Sie die auf dem Computer installierten Bluetooth-Funkgeräte:**

- 1. Öffnen Sie Bluetooth-Umgebung.
- 2. Klicken Sie auf **Konfiguration anzeigen oder ändern** und anschließend auf die Registerkarte **Diagnose**.

Klicken Sie auf **Aktualisieren**, um festzustellen, welches Funkgerät gegenwärtig aktiv ist, und die unter **Geräte-Eigenschaften** angezeigten Daten zu aktualisieren.

Um ein bestimmtes Bluetooth-Funkgerät zu aktivieren oder zu deaktivieren, klicken Sie auf den Namen des Geräts und anschließend auf **Deaktivieren** bzw. **Aktivieren**.

Um Ihr bevorzugtes Bluetooth-Funkgerät festzulegen, klicken Sie auf den Namen des Geräts und anschließend auf **Voreinstellungen festlegen**.

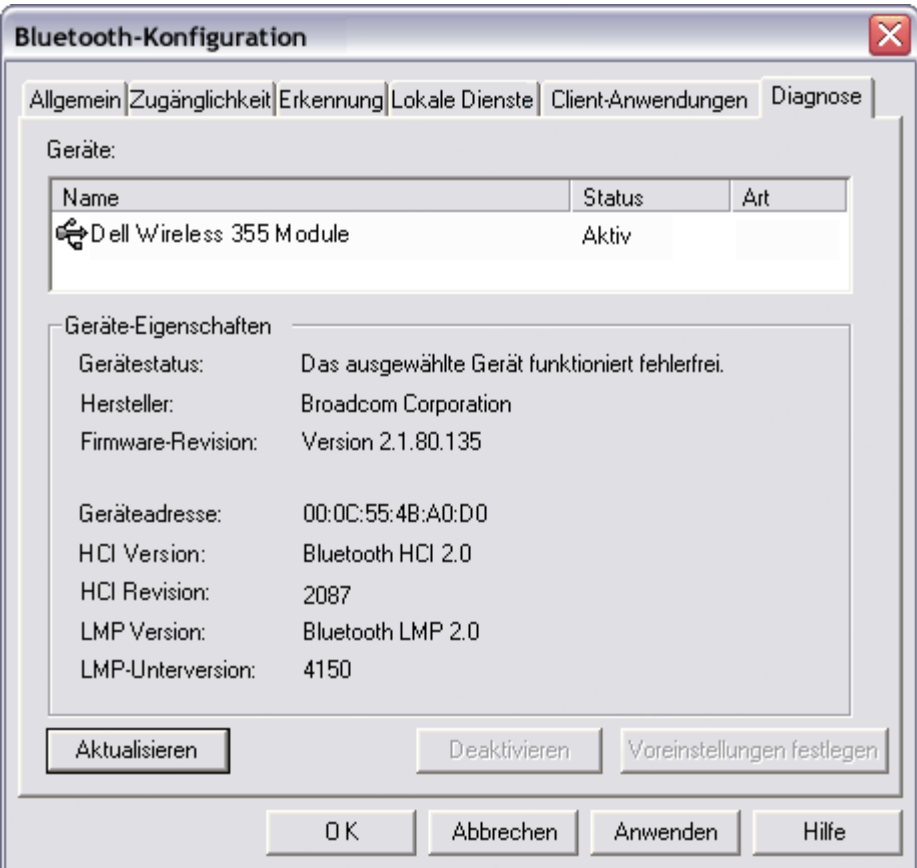

### **HINWEIS:**

- Wenn Sie ein Funkgerät aktivieren und gleichzeitig ein anderes als **Aktiv (Bevorzugt)** festgelegt ist, wird der Status des aktiven Geräts automatisch auf **Inaktiv** eingestellt. Damit ist das Gerät zwar verwendungsbereit, aber nicht als das bevorzugte Gerät festgelegt.
- Wenn Sie ein Funkgerät aktivieren und gleichzeitig kein anders als **Aktiv (Bevorzugt)** festgelegt ist, wird der Status des aktiven Geräts automatisch auf **Aktiv** eingestellt.
- Wenn ein Funkgerät ein- oder ausgesteckt wird, während **Bluetooth-Konfiguration** geöffnet ist, klicken Sie auf **Aktualisieren**, um die angezeigten Informationen zu aktualisieren.
- Deaktivieren Sie Geräte, die Sie nicht verwenden, um den Akku zu schonen.

# <span id="page-17-0"></span>**Verwendung von Bluetooth: Dell™ Wireless 355 Modul mit Bluetooth® 2.0 + EDR-Technologie Benutzerhandbuch**

- [Verwenden einer Bluetooth-Tastatur, -Maus oder](#page-17-0) [eines anderen Bluetooth-HID-Geräts](#page-17-0)
- [Hören von Audiodateien über diesen Computer mit](#page-17-0) [Bluetooth-Kopfhörern oder über die Lautsprecher](#page-17-0) [eines anderen Computers](#page-17-0)
- [Hören von Audiodateien über einen Bluetooth-](#page-17-0)[Player auf diesem Computer](#page-17-0)
- [Verwenden von Bluetooth-Hands-Free-](#page-17-0)[Audiogeräten für Sprachwiedergabe und](#page-17-0)  [aufnahme](#page-17-0)
- [Zugreifen auf Dateien auf einem anderen](#page-17-0) [Bluetooth-Gerät von diesem Computer aus](#page-17-0)
- [Ermöglichen des Zugriffs anderer Bluetooth-Geräte](#page-17-0) [auf Dateien auf diesem Computer](#page-17-0)
- [Verwenden dieses Computers als Lautsprecher für](#page-17-0) [ein Bluetooth-Mobiltelefon](#page-17-0)
- [Einrichten dieses Computers für den Empfang von](#page-17-0) [Bilddateien von einer Bluetooth-Kamera, einem -](#page-17-0) [Mobiltelefon oder einem anderen Bluetooth-Gerät](#page-17-0)
- **[Senden von Dateien oder Ordnern von diesem](#page-17-0)** [Computer an ein anderes Bluetooth-Gerät](#page-17-0)
- [Senden von Dateien von Microsoft Office-](#page-17-0)[Anwendungen](#page-17-0)
- [Austauschen elektronischer Visitenkarten mit](#page-17-0) [einem anderen Bluetooth-Gerät und Senden](#page-17-0) [anderer PIM-Elemente an das andere Gerät](#page-17-0)
- [Senden einer Webseite vom Microsoft Internet](#page-17-0) [Explorer](#page-17-0)
- [Senden eines Bilds über den Microsoft Internet](#page-17-0) [Explorer](#page-17-0)
- [Verbindung mit dem Internet über ein Bluetooth-](#page-17-0)[Telefon, -Modem oder ein Bluetooth-Gerät mit DFÜ-](#page-17-0)[Netzwerk herstellen](#page-17-0)
- [Verwenden der Faxfunktionen eines Bluetooth-](#page-17-0)[Telefons, -Modems oder anderen entfernten](#page-17-0) [Bluetooth-Geräts, das Faxdienste anbietet](#page-17-0)
- [Herstellen einer Netzwerkverbindung zu einem andern](#page-17-0) [Bluetooth-Gerät oder einem Local Area Network](#page-17-0) [\(LAN\) über die Netzwerkverbindung des anderen](#page-17-0) **[Geräts](#page-17-0)**
- [Synchronisieren der PIM-Datenbank auf diesem](#page-17-0) [Computer mit der PIM-Datenbank eines anderen](#page-17-0) [Bluetooth-Geräts](#page-17-0)
- [Drucken auf einem Bluetooth-Drucker von diesem](#page-17-0) [Computer aus](#page-17-0)
- [Drucken auf einem Standarddrucker, der physisch mit](#page-17-0) [diesem Computer verbunden ist, von einem anderen](#page-17-0) [Bluetooth-Gerät aus](#page-17-0)
- [Herstellen einer Verbindung über einen virtuellen](#page-17-0) [seriellen Anschluss zwischen diesem Computer und](#page-17-0) [einem anderen Bluetooth-Gerät](#page-17-0)
- [Antworten auf Bluetooth-Sicherheits- und](#page-17-0) [Autorisierungsmeldungen](#page-17-0)

### **Verwenden einer Bluetooth-Tastatur, -Maus oder eines anderen Bluetooth-HID-Geräts**

HINWEIS: Bevor Sie beginnen, beachten Sie im Handbuch für Ihr HID-Gerät die Anleitungen zum Auffindbarmachen des Geräts.

#### **So verwenden Sie eine Bluetooth-Tastatur, -Maus oder ein anderes Bluetooth-HID (Human Interface Device)-Gerät:**

- 1. Stellen Sie sicher, dass die Tastatur, die Maus oder das andere HID-Gerät Akkus enthält, die korrekt eingelegt und vollständig geladen sind, und dass Sie wissen, wo sich der Verbindungsschalter befindet.
- 2. Öffnen Sie auf diesem Computer Bluetooth-Umgebung.
- 3. Klicken Sie auf **Bluetooth-Setup-Assistent**.
- 4. Klicken Sie auf **Ich kenne den Dienst, den ich nutzen möchte und suche ein Bluetooth-Gerät, das diese Dienste zur Verfügung stellt** und anschließend auf **Weiter**.
- 5. Klicken Sie unter **Auswahl von Bluetooth-Diensten** auf **Human Interface Device** und anschließend auf **Weiter**.
- 6. Drücken Sie auf den **Verbindungsschalter** auf der Tastatur, der Maus oder dem anderen HID-Gerät.
- 7. Wenn unter **Auswahl von Bluetooth-Geräten** das **HID**-Symbol angezeigt wird, klicken Sie auf das Symbol und anschließend auf **Weiter**.
- 8. Wenn es sich bei dem HID-Gerät um eine Tastatur handelt, geben Sie hierüber den angezeigten **Bluetooth-PIN-Code** in das entsprechende Feld ein, und klicken Sie anschließend die Eingabetaste.
	- Oder gehen Sie wie folgt vor -

Wenn es sich bei dem HID-Gerät um eine Bluetooth-Maus oder ein Bluetooth-Zeigegerät handelt, verwenden

Sie dieses Gerät, um unter **Confirmation Required** (Bestätigung erforderlich) auf **Klicken Sie hier** zu klicken.

Sie können das Bluetooth-HID-Gerät nun verwenden.

### **Hören von Audiodateien über diesen Computer mit Bluetooth-Kopfhörern oder über die Lautsprecher eines anderen Computers**

**So hören Sie Audiodateien mit Bluetooth-Kopfhörern:**

- 1. Öffnen Sie auf diesem Computer **Bluetooth-Umgebung**.
- 2. Klicken Sie auf **Bluetooth-Setup-Assistent**.
- 3. Klicken Sie auf **Ich suche ein bestimmtes Bluetooth-Gerät und möchte festlegen, wie dieser Computer dessen Dienste nutzt** und anschließend auf **Weiter**.
- 4. Machen Sie das Gerät erkennbar.

HINWEIS: Anleitungen für das Erkennbarmachen eines Geräts können Sie dem Handbuch für das Gerät entnehmen.

- 5. Klicken Sie auf den Gerätenamen, sobald er unter **Auswahl von Bluetooth-Geräten** angezeigt wird und anschließend auf **Weiter**.
- 6. Um das Gerät und den Computer zu koppeln, geben Sie unter *Bluetooth-Sicherheitseinrichtung* den **Bluetooth-PIN-Code** in das entsprechende Feld ein; anschließend klicken Sie auf **Verbindung jetzt erstellen**.

HINWEIS: Den Sicherheitscode können Sie dem Handbuch für das Gerät entnehmen.

- 7. Wählen Sie unter Auswahl von Bluetooth-Diensten das Kontrollkästchen für den Dienst für Stereo Audio, und klicken Sie anschließend auf **Fertig stellen**.
- 8. Klicken Sie in **Gesamte Bluetooth-Umgebung** mit der rechten Maustaste auf den Gerätenamen, und klicken Sie anschließend auf **Connect Stereo Audio** (Stereo Audio verbinden).

HINWEIS: Das Gerät muss erkennbar sein, bevor Sie die Verbindung mit dem oder den von ihnen bereitgestellten Diensten herstellen können. Wenn die Verbindung nicht hergestellt werden kann, machen Sie die Kopfhörer erkennbar, und versuchen Sie es erneut.

9. Starten Sie den auf dem Computer installierten Media Player.

#### **So trennen Sie den Kopfhörer-Stereo-Audio-Dienst:**

- 1. Öffnen Sie auf diesem Computer **Bluetooth-Umgebung**.
- 2. Klicken Sie auf **Geräte in Reichweite anzeigen**.
- 3. Klicken Sie mit der rechten Maustaste auf den Gerätenamen, und klicken Sie anschließend auf **Disconnect Stereo Audio** (Stereo-Audio trennen).

#### **So hören Sie über die Lautsprecher eines anderen Computers Stereo-Audio:**

- 1. Öffnen Sie auf diesem Computer **Bluetooth-Umgebung**.
- 2. Klicken Sie auf **Geräte in Reichweite anzeigen**.

**HINWEIS:** Möglicherweise müssen Sie einmal oder mehrmals auf **Suche nach Geräte in Reichweite** klicken, um den Zielrechner zu erkennen.

- 3. Klicken Sie auf den Namen des Rechners und anschließend auf **Diensterkennung**.
- 4. Klicken Sie mit der rechten Maustaste auf den Dienst **Kopfhörer**-Stereo-Audio, und klicken Sie anschließend auf **Connect Stereo Audio** (Stereo Audio verbinden).

HINWEIS: Wenn für den Kopfhörerdienst des Zielrechners eine sichere Verbindung erforderlich ist, müssen Sie auf die Bluetooth-Meldungen zu Sicherheit und Autorisierung antworten, die im Nachrichtenbereich des jeweiligen Computers angezeigt werden (siehe "[Antworten auf Bluetooth-](#page-17-0)[Sicherheits- und Autorisierungsmeldungen"](#page-17-0)).

5. Starten Sie den auf dem Computer installierten Media Player.

#### **So trennen Sie die Verbindung zum Kopfhörerdienst:**

- 1. Öffnen Sie auf diesem Computer **Bluetooth-Umgebung**.
- 2. Klicken Sie auf **Geräte in Reichweite anzeigen**.
- 3. Klicken Sie in Gesamte Bluetooth-Umgebung mit der rechten Maustaste auf den Gerätenamen, und klicken Sie anschließend auf **Disconnect Stereo Audio** (Stereo Audio trennen).

## **Hören von Audiodateien über einen Bluetooth-Player auf diesem Computer**

**So hören Sie Audiodateien über einen Bluetooth-Player auf diesem Computer:**

- 1. Gehen Sie zu **Bluetooth-Umgebung**, und klicken Sie auf **Bluetooth-Setup-Assistent**.
- 2. Klicken Sie auf **Ich kenne den Dienst, den ich nutzen möchte und suche ein Bluetooth-Gerät, das diese Dienste zur Verfügung stellt** und anschließend auf **Weiter**.
- 3. Klicken Sie unter **Auswahl von Bluetooth-Diensten** auf **Audio-Gateway**, und anschließend auf **Weiter**.
- 4. Klicken Sie unter **Auswahl von Bluetooth-Geräten** auf den Namen des Bluetooth-Geräts zur Wiedergabe von Audiodateien und anschließend auf **Weiter**.

HINWEIS: Wenn es sich bei dem Gerät, nach dem Sie suchen, nicht um ein Gerät zur Wiedergabe von Audiodateien (z. B. einen Computer) handelt, klicken Sie in der Liste rechts neben **Search Again** (Neue Suche) auf **Alle Geräte anzeigen** und anschließend auf **Search Again** (Neue Suche).

5. Standardmäßig ist das Kontrollkästchen **Verbindung herstellen** aktiviert. Um die Standardeinstellungen zu akzeptieren und die Verbindung automatisch zu starten, klicken Sie auf **Fertig stellen**.

Sie können nun Audiodateien über den Bluetooth-Player auf diesem Computer abspielen.

#### **So trennen Sie die Verbindung zum Audio-Gateway:**

- 1. Öffnen Sie auf diesem Computer **Bluetooth-Umgebung**.
- 2. Klicken Sie auf **Geräte in Reichweite anzeigen**.
- 3. Klicken Sie in Gesamte Bluetooth-Umgebung mit der rechten Maustaste auf den Gerätenamen, und klicken Sie anschließend auf **Disconnect Audio Gateway** (Audio-Gateway trennen).

## **Verwenden von Bluetooth-Hands-Free-Audiogeräten für Sprachwiedergabe und -aufnahme**

#### **So verwenden Sie Bluetooth-Hands-Free-Audiogeräte für Sprachwiedergabe und -aufnahme:**

- 1. Öffnen Sie auf diesem Computer **Bluetooth-Umgebung**.
- 2. Klicken Sie auf **Bluetooth-Setup-Assistent**.
- 3. Klicken Sie auf **Ich suche ein bestimmtes Bluetooth-Gerät und möchte festlegen, wie dieser Computer dessen Dienste nutzt** und anschließend auf **Weiter**.
- 4. Machen Sie das Gerät erkennbar.

HINWEIS: Anleitungen für das Erkennbarmachen eines Geräts können Sie dem Handbuch für das Gerät entnehmen.

- 5. Klicken Sie unter **Auswahl von Bluetooth-Geräten** auf den Namen des Hands-Free-Audiogeräts und anschließend auf **Weiter**.
- 6. Aktivieren Sie den Kopplungsmodus für das Gerät.

**HINWEIS:** Anleitungen für das Aktivieren des Kopplungsmodus können Sie dem Handbuch für das Gerät entnehmen.

7. Geben Sie unter *Bluetooth-Sicherheitseinrichtung* den **Bluetooth-PIN-Code** in das entsprechende Feld ein, und klicken Sie anschließend auf **Verbindung jetzt erstellen**.

HINWEIS: Den Sicherheitscode können Sie dem Handbuch für das Gerät entnehmen.

- 8. Wählen Sie unter **Auswahl von Bluetooth-Diensten** das Kontrollkästchen für den Dienst für Hands-Free-Audio, und klicken Sie anschließend auf **Fertig stellen**.
- 9. Klicken Sie auf **Geräte in Reichweite anzeigen**.
- 10. Klicken Sie in **Gesamte Bluetooth-Umgebung** mit der rechten Maustaste auf den Namen des Hands-Free-Audiogeräts, und klicken Sie anschließend auf **Connect Audio Gateway** (Audio-Gateway verbinden).
- 11. Klicken Sie unter **Bluetooth Audio Hinweis** auf **OK**.
- 12. Stellen Sie die Audioeigenschaften in Ihrem Programm für die Wiedergabe (Audio-Ausgang) oder Aufzeichnung (Audio-Eingang) von Ton/Sprache ein, um Bluetooth für Hands-Free Audio zu verwenden.

Sie können nun Ihre Audio-Softwareanwendung öffnen und Ihr Bluetooth-Hands-Free-Audiogerät verwenden.

HINWEIS: Die Bluetooth-Software stellt die Tonqualität basierend auf den Audio-Eigenschaften des Geräts ein.

#### **So trennen Sie das Hands-Free-Audiogerät**

- 1. Öffnen Sie auf diesem Computer **Bluetooth-Umgebung**.
- 2. Klicken Sie auf **Geräte in Reichweite anzeigen**.
- 3. Klicken Sie in Gesamte Bluetooth-Umgebung mit der rechten Maustaste auf den Namen des Hands-Free-Audiogeräts, und klicken Sie anschließend auf **Disconnect Hands-free Audio** (Hands-Free Audio trennen).

### **Zugreifen auf Dateien auf einem anderen Bluetooth-Gerät von**

### **diesem Computer aus**

So greifen Sie von diesem Computer auf Dateien auf einem anderen Bluetooth-Gerät zu:

- 1. Wenn es sich bei dem anderen Bluetooth-Gerät nicht um einen weiteren Bluetooth-Computer handelt, aktivieren Sie den Dienst zur Dateiübertragung auf dem anderen Gerät (Anleitungen hierzu können Sie dem Handbuch für das andere Bluetooth-Gerät entnehmen).
- 2. Öffnen Sie auf diesem Computer **Bluetooth-Umgebung**.
- 3. Klicken Sie auf **Bluetooth-Setup-Assistent**.
- 4. Klicken Sie auf **Ich kenne den Dienst, den ich nutzen möchte und suche ein Bluetooth-Gerät, das diese Dienste zur Verfügung stellt** und anschließend auf **Weiter**.
- 5. Klicken Sie unter **Auswahl von Bluetooth-Diensten** auf **Dateiübertragung**, und anschließend auf **Weiter**.
- 6. Klicken Sie unter **Auswahl von Bluetooth-Geräten** auf den Namen des anderen Geräts und anschließend auf **Weiter**.

HINWEIS: Wenn die Eigenschaft Sichere Verbindung des Dateiübertragungsdiensts auf dem anderen Gerät aktiviert wurde, geben Sie den gewünschten **Bluetooth-PIN-Code** in das entsprechende Feld ein, und klicken Sie anschließend auf **Verbindung jetzt erstellen**. Der Benutzer des anderen Geräts muss den Sicherheitscode kennen und auf die Anforderung eines **Bluetooth-PIN-Codes** antworten, der von diesem Computer gesendet wurde (siehe "[Antworten auf Bluetooth-](#page-17-0)[Sicherheits- und Autorisierungsmeldungen"](#page-17-0)). Andernfalls können die Geräte nicht gekoppelt werden. Wenn die beiden Geräte gekoppelt sind, können Sie auf die Dateien auf dem anderen Gerät zugreifen, ohne dass der Zugriff gewährt werden muss.

7. Klicken Sie auf **Fertig stellen**.

Sie können nun auf die Dateien im Bluetooth-Exchange-Ordner des anderen Bluetooth-Geräts zugreifen. Doppelklicken Sie hierzu unter **Bluetooth-Umgebung** auf die Verknüpfung mit **Dateiübertragung**, um den **Bluetooth-Exchange-Ordner** auf dem anderen Bluetooth-Gerät zu öffnen.

### **Ermöglichen des Zugriffs anderer Bluetooth-Geräte auf Dateien auf diesem Computer**

**So ermöglichen Sie den Zugriff anderer Bluetooth-Geräte auf Dateien auf diesem Computer:**

- 1. Öffnen Sie auf diesem Computer **Bluetooth-Umgebung**.
- 2. Klicken Sie auf **Meine Bluetooth-Dienste anzeigen**.
- 3. Klicken Sie mit der rechten Maustaste auf **My File Transfer** (Meine Dateiübertragung), und klicken Sie anschließend auf **Eigenschaften**.
- 4. Legen Sie auf der Registerkarte **Allgemein** fest, wie der Dateiübertragungsdienst gestartet werden soll. Standardmäßig ist das Kontrollkästchen **Automatischer Start** aktiviert. Wenn Sie den Dienst lieber manuell starten möchten, deaktivieren Sie das Kontrollkästchen.
- 5. Um die Verwendung eines Sicherheitscodes für die Verbindung zu diesem Dienst und die Verschlüsselung von per Bluetooth übertragenen Daten erforderlich zu machen, aktivieren Sie das Kontrollkästchen **Sichere Verbindung**. Wenn Sie keinen Sicherheitscode verwenden und die Daten nicht verschlüsseln möchten, aktivieren Sie das Kontrollkästchen nicht.
- 6. Sie können Zugriffsrechte für entfernte Benutzer einrichten, indem Sie eines, beide oder keines der Kontrollkästchen **Remoteanwender können schreibgeschützte Ordner und Dateien ändern** und **Remoteanwender können auf verborgene Ordner oder Dateien zugreifen** aktivieren.

HINWEIS: Um einen anderen Speicherort als den Standardort für das Speichern der Dateien aus dem Dateiübertragungsdienst festzulegen, klicken Sie auf **Durchsuchen**.

7. Um festzulegen, ob oder wie Sie benachrichtigt werden, wenn ein anderes Bluetooth-Gerät auf Dateien auf diesem Computer zugreift, klicken Sie auf die Registerkarte **Benachrichtigungen**, und aktivieren Sie entweder das Kontrollkästchen **Keine Benachrichtigung** oder eines der oder beide Kontrollkästchen **Visuelle Benachrichtigung** und **Audio-Benachrichtigung**.

8. Klicken Sie auf **OK**, um Ihre Einstellungen zu speichern.

Andere Bluetooth-Geräte können nun auf die Dateien in Ihrem Bluetooth-Exchange-Ordner zugreifen.

HINWEIS: Wenn Sie die Eigenschaft Sichere Verbindung für den Dateiübertragungsdienst auf diesem Computer aktivieren möchten, müssen Sie beim ersten Versuch eines anderen Geräts, eine Verbindung zu diesem Computer herzustellen, in der Lage sein, auf die Anforderung eines Bluetooth-PIN-Codes zu antworten (siehe "[Antworten auf Bluetooth-Sicherheits- und Autorisierungsmeldungen"](#page-17-0)). Andernfalls können die Geräte nicht gekoppelt werden. Wenn die beiden Geräte gekoppelt sind, kann das andere Gerät auf die Dateien auf diesem Computer zugreifen, ohne dass der Zugriff genehmigt werden muss.

### **Verwenden dieses Computers als Lautsprecher für ein Bluetooth-Mobiltelefon**

**So verwenden Sie diesen Computer als Lautsprecher für ein Mobiltelefon:**

- 1. Gehen Sie zu **Bluetooth-Umgebung**, und klicken Sie auf **Bluetooth-Setup-Assistent**.
- 2. Klicken Sie auf **Ich kenne den Dienst, den ich nutzen möchte und suche ein Bluetooth-Gerät, das diese Dienste zur Verfügung stellt** und anschließend auf **Weiter**.
- 3. Klicken Sie unter **Auswahl von Bluetooth-Diensten** auf **Audio-Gateway**, und anschließend auf **Weiter**.
- 4. Klicken Sie unter **Auswahl von Bluetooth-Geräten** auf den Namen des Mobiltelefons und anschließend auf **Weiter**.
- 5. Klicken Sie auf **Fertig stellen**.

Sie können diesen Computer nun als Lautsprecher für das Mobiltelefon verwenden.

#### **So beenden Sie die Verwendung dieses Computers als Lautsprecher für ein Mobiltelefon:**

- 1. Öffnen Sie auf diesem Computer **Bluetooth-Umgebung**.
- 2. Klicken Sie auf **Geräte in Reichweite anzeigen**.
- 3. Klicken Sie in Gesamte Bluetooth-Umgebung mit der rechten Maustaste auf den Gerätenamen, und klicken Sie anschließend auf **Disconnect Hands-free voice gateway** (Hands-Free-Voice-Gateway trennen).

### **Einrichten dieses Computers für den Empfang von Bilddateien von einer Bluetooth-Kamera, einem -Mobiltelefon oder einem anderen Bluetooth-Gerät**

**So richten Sie diesen Computer für den Empfang von Bilddateien von einer Bluetooth-Kamera, einem -Mobiltelefon oder einem anderen Bluetooth-Gerät ein:**

- 1. Öffnen Sie **Bluetooth-Umgebung**.
- 2. Klicken Sie auf **Konfiguration anzeigen oder ändern**.
- 3. Klicken Sie auf die Registerkarte **Lokale Dienste**.
- 4. Klicken Sie in der Liste der Dienste auf **Bluetooth-Imaging** und anschließend auf **Eigenschaften**.
- 5. Stellen Sie sicher, dass das Kontrollkästchen **Automatischer Start** aktiviert ist.

Sie können nun Bilddateien empfangen. Anleitungen für das Senden von Bilddateien an einen Bluetooth-fähigen Computer können Sie dem Handbuch für die Bluetooth-Kamera, das -Mobiltelefon oder das andere Bluetooth-Gerät entnehmen. Die empfangenen Dateien werden im Bluetooth-Exchange-Ordner auf diesem Computer gespeichert.

### **Senden von Dateien oder Ordnern von diesem Computer an ein anderes Bluetooth-Gerät**

#### **So senden Sie Dateien von diesem Computer an ein anderes Bluetooth-Gerät:**

- 1. Stellen Sie sicher, dass der Dateiübertragungsdienst auf dem Bluetooth-Zielgerät aktiviert ist (siehe "[Zugreifen auf Dateien auf einem anderen Bluetooth-Gerät von diesem Computer aus"](#page-17-0)).
- 2. Öffnen Sie im Windows Explorer den Ordner, in dem sich die Datei befindet, die Sie senden möchten.
- 3. Klicken Sie mit der rechten Maustaste auf den Dateinamen, wählen Sie **Senden an**, wählen Sie **Bluetooth**, und klicken Sie anschließend auf das Bluetooth-Zielgerät.

#### **So senden Sie Dateien oder Ordner von diesem Computer an ein anderes Bluetooth-Gerät:**

- 1. Öffnen Sie **Bluetooth-Umgebung**.
- 2. Klicken Sie auf **Geräte in Reichweite anzeigen**.
- 3. Öffnen Sie den Windows Explorer, und suchen Sie nach dem Ordner, den Sie senden möchten.
- 4. Kopieren oder ziehen Sie den Ordner in das Verzeichnis mit dem Namen des Zielgeräts unter **Gesamte Bluetooth-Umgebung**.

**HINWEIS:** Wenn Sie Ordner an ein anderes Bluetooth-Gerät senden und die Eigenschaft **Sichere Verbindung** für den Dateiübertragungsdienst des anderen Bluetooth-Geräts aktiviert wurde, muss der Bediener des anderen Bluetooth-Geräts verfügbar sein, um den Zugriff zu ermöglichen, es sei denn, das Kontrollkästchen **Immer zulassen, dass dieses Gerät auf den Dateiübertragungsdienst meines Computers zugreifen kann** unter **Bluetooth File Transfer Authorization (Genehmigung für Bluetooth-Dateiübertragung)** ist aktiviert. Andernfalls ist die Dateiübertragung nicht möglich.

Die gesendeten Dateien oder Ordner befinden sich im Bluetooth-Exchange-Ordner des Bluetooth-Zielgeräts.

### **Senden von Dateien von Microsoft Office-Anwendungen**

#### **So senden Sie eine Datei von einer Microsoft Office-Anwendung:**

- 1. Starten Sie auf diesem Computer die Microsoft Office-Anwendung.
- 2. Öffnen Sie die Datei, die Sie senden möchten.
- 3. Wählen Sie im Menü **Datei** die Option **Senden an**, wählen Sie **Bluetooth**, und klicken Sie anschließend auf den Namen des Zielgeräts.

- Oder gehen Sie wie folgt vor -

Klicken Sie auf **Andere**, klicken Sie in der Liste **Gerät wählen** auf den Gerätenamen, und klicken Sie anschließend auf **OK**.

### **Senden einer Webseite vom Microsoft Internet Explorer**

#### **So senden Sie eine Webseite vom Microsoft Internet Explorer:**

- 1. Öffnen Sie den Internet Explorer, und suchen Sie die Webseite, die Sie senden möchten.
- 2. Klicken Sie in der Symbolleiste auf das Symbol **Senden an Bluetooth**.
- 3. Folgen Sie den Anweisungen im Assistenten für das Senden an Bluetooth.

### **Senden eines Bilds über den Microsoft Internet Explorer**

#### **So senden Sie ein ausgewähltes Bild über den Microsoft Internet Explorer:**

- 1. Klicken Sie mit der rechten Maustaste auf das Bild, das Sie senden möchten, und klicken Sie anschließend auf **Send To Bluetooth Device** (An Bluetooth-Gerät senden).
- 2. Wählen Sie unter **Gerät auswählen** den gewünschten Gerätenamen aus, und klicken Sie anschließend auf **OK**.

### **Verbindung mit dem Internet über ein Bluetooth-Telefon, - Modem oder ein Bluetooth-Gerät mit DFÜ-Netzwerk herstellen**

**So stellen Sie eine Verbindung mit dem Internet über ein Bluetooth-Telefon, -Modem oder ein Bluetooth-Gerät mit DFÜ-Netzwerk her:**

- 1. Öffnen Sie auf diesem Computer **Bluetooth-Umgebung**.
- 2. Klicken Sie auf **Bluetooth-Setup-Assistent**.
- 3. Klicken Sie auf **Ich kenne den Dienst, den ich nutzen möchte und suche ein Bluetooth-Gerät, das diese Dienste zur Verfügung stellt** und anschließend auf **Weiter**.
- 4. Klicken Sie unter **Auswahl von Bluetooth-Diensten** auf **DFÜ-Netzwerk** und anschließend auf **Weiter**.
- 5. Klicken Sie unter **Auswahl von Bluetooth-Geräten** auf den Namen des Geräts, mit dem Sie eine Verbindung herstellen möchten, und klicken Sie anschließend auf **Weiter**.
- 6. Klicken Sie auf **Fertig stellen**.
- 7. Wenn Ihr Dienstanbieter für Mobilfunk Sie zur Angabe Ihres Benutzernamens und Kennworts auffordert, geben Sie diese Informationen in das dafür vorgesehene Feld ein.
- 8. Geben Sie die *Nummer Ihres Internetdienstanbieters* in das Feld **Dial** (Wählen) ein, und klicken Sie anschließend auf **Dial** (Wählen).

**HINWEIS:** Bei typischen GPRS-Verbindungen können Sie die Felder **Benutzername** und **Kennwort** in der Regel frei lassen und **99#** als Telefonnummer angeben.

9. Antworten Sie auf die Autorisierungsmeldungen, die auf dem Remotegerät angezeigt werden.

#### **So trennen Sie die DFÜ-Netzwerkverbindung**

- 1. Öffnen Sie auf diesem Computer **Bluetooth-Umgebung**.
- 2. Klicken Sie auf **Geräte in Reichweite anzeigen**.
- 3. Klicken Sie in Gesamte Bluetooth-Umgebung mit der rechten Maustaste auf den Namen des Geräts mit dem Sie eine DFÜ-Netzwerk-Verbindung hergestellt haben, und klicken Sie anschließend auf **Disconnect Dial-up networking gateway** (DFÜ-Netzwerk-Gateway trennen).

### **Verwenden der Faxfunktionen eines Bluetooth-Telefons, - Modems oder anderen entfernten Bluetooth-Geräts, das Faxdienste anbietet**

**So verwenden Sie die Faxfunktionen eines Bluetooth-Telefons, -Modems oder anderen entfernten Bluetooth-Geräts, das Faxdienste anbietet:**

- 1. Öffnen Sie auf diesem Computer **Bluetooth-Umgebung**.
- 2. Klicken Sie auf **Bluetooth-Setup-Assistent**.
- 3. Klicken Sie auf **Ich kenne den Dienst, den ich nutzen möchte und suche ein Bluetooth-Gerät, das diese Dienste zur Verfügung stellt** und anschließend auf **Weiter**.
- 4. Klicken Sie unter **Auswahl von Bluetooth-Diensten** auf **Fax** und anschließend auf **Weiter**.
- 5. Klicken Sie unter **Auswahl von Bluetooth-Geräten** auf den Namen des Geräts mit den Faxfunktionen und anschließend auf **Weiter**.
- 6. Klicken Sie auf **Fertig stellen**.

#### **So trennen Sie die Faxverbindung:**

- 1. Öffnen Sie auf diesem Computer **Bluetooth-Umgebung**.
- 2. Klicken Sie auf **Geräte in Reichweite anzeigen**.
- 3. Klicken Sie in Gesamte Bluetooth-Umgebung mit der rechten Maustaste auf den Namen des Geräts mit dem Sie eine Faxverbindung hergestellt haben, und klicken Sie anschließend auf **Fax trennen**.

### **Herstellen einer Netzwerkverbindung zu einem andern Bluetooth-Gerät oder einem Local Area Network (LAN) über die Netzwerkverbindung des anderen Geräts**

**So stellen Sie eine Netzwerkverbindung zu einem andern Bluetooth-Gerät oder einem Local Area Network (LAN) über die Netzwerkverbindung des anderen Geräts her:**

- 1. Öffnen Sie auf diesem Computer **Bluetooth-Umgebung**.
- 2. Klicken Sie auf **Bluetooth-Setup-Assistent**.
- 3. Klicken Sie auf **Ich kenne den Dienst, den ich nutzen möchte und suche ein Bluetooth-Gerät, das diese Dienste zur Verfügung stellt** und anschließend auf **Weiter**.
- 4. Klicken Sie unter **Auswahl von Bluetooth-Diensten** auf **Netzwerkzugang**, und anschließend auf **Weiter**.
- 5. Klicken Sie unter **Auswahl von Bluetooth-Geräten** auf den Namen des Geräts, mit dem Sie eine Verbindung herstellen möchten, und klicken Sie anschließend auf **Weiter**.

#### **So heben Sie den Netzwerkzugang auf:**

- 1. Öffnen Sie auf diesem Computer **Bluetooth-Umgebung**.
- 2. Klicken Sie auf **Geräte in Reichweite anzeigen**.
- 3. Klicken Sie in Gesamte Bluetooth-Umgebung mit der rechten Maustaste auf den Namen des Geräts mit dem Sie eine Verbindung für den Netzwerkzugang hergestellt haben, und klicken Sie anschließend auf **Netzwerkzugriff trennen**.

### **Austauschen elektronischer Visitenkarten mit einem anderen Bluetooth-Gerät und Senden anderer PIM-Elemente an das andere Gerät**

**So tauschen Sie elektronische Visitenkarten mit einem anderen Bluetooth-Gerät aus und senden andere PIM-Elemente an das andere Gerät:**

- 1. Öffnen Sie auf diesem Computer **Bluetooth-Umgebung**.
- 2. Klicken Sie auf **Bluetooth-Setup-Assistent**.
- 3. Klicken Sie auf **Ich kenne den Dienst, den ich nutzen möchte und suche ein Bluetooth-Gerät, das diese Dienste zur Verfügung stellt** und anschließend auf **Weiter**.
- 4. Klicken Sie unter **Auswahl von Bluetooth-Diensten** auf **PIM-Objektübertragung**, und anschließend auf **Weiter**.
- 5. Klicken Sie unter **Auswahl von Bluetooth-Geräten** auf den Namen des Geräts, mit dem Sie eine Verbindung herstellen möchten, und klicken Sie anschließend auf **Weiter**.
- 6. Doppelklicken Sie auf die Verknüpfung **PIM-Objektübertragung** unter **Bluetooth-Umgebung**.
- 7. Klicken Sie unter **Wählen Sie eine Bluetooth-Visitenkarte** auf das PIM-Element, das die Visitenkarte(n) enthält, die Sie senden möchten.
- 8. Klicken Sie in der Liste auf die Kontaktnamen und anschließend auf **OK**.

Wenn Microsoft Outlook in den Bluetooth-Eigenschaften als Ablageort für die empfangenen Visitenkarten gewählt ist, wird die Kontaktdatei an **Microsoft Outlook Kontakte** gesendet. Wenn **Im Ordner speichern** ausgewählt ist, werden die Visitenkarten an den **Bluetooth-Exchange-Ordner** gesendet.

HINWEIS: Wenn die Eigenschaft Sichere Verbindung des PIM-Übertragungsdiensts für eines der Geräte aktiviert ist, muss der Empfänger verfügbar sein, um im Falle einer Zugriffsanforderung diesen Zugriff zu gewähren. Andernfalls ist die PIM-Übertragung nicht möglich.

### **Synchronisieren der PIM-Datenbank auf diesem Computer mit**

### **der PIM-Datenbank eines anderen Bluetooth-Geräts**

**So synchronisieren Sie die PIM-Datenbank auf diesem Computer mit der PIM-Datenbank eines anderen Bluetooth-Geräts:**

- 1. Öffnen Sie auf diesem Computer **Bluetooth-Umgebung**.
- 2. Klicken Sie auf **Bluetooth-Setup-Assistent**.
- 3. Klicken Sie auf **Ich kenne den Dienst, den ich nutzen möchte und suche ein Bluetooth-Gerät, das diese Dienste zur Verfügung stellt** und anschließend auf **Weiter**.
- 4. Klicken Sie unter **Auswahl von Bluetooth-Diensten** auf **PIM-Synchronisation**, und anschließend auf **Weiter**.
- 5. Klicken Sie unter **Auswahl von Bluetooth-Geräten** auf den Namen des Geräts, mit dem Sie eine PIM-Datenbank synchronisieren möchten, und klicken Sie anschließend auf **Weiter**.
- 6. Klicken Sie auf **Fertig stellen**.
- 7. Klicken Sie mit der rechten Maustaste auf die Verknüpfung **PIM-Synchronisation** unter **Bluetooth-Umgebung**, und klicken Sie anschließend auf **Eigenschaften**.
- 8. Klicken Sie unter **Synchronisierung** in jeder der Datentyplisten auf das PIM-Element, das Sie synchronisieren möchten.
- 9. Doppelklicken Sie auf die Verknüpfung **PIM-Synchronisation** unter **Bluetooth-Umgebung**.

## **Drucken auf einem Bluetooth-Drucker von diesem Computer aus**

#### **So drucken Sie von diesem Computer aus auf einem Bluetooth-Drucker:**

- 1. Stellen Sie mithilfe des Handbuchs für Ihren Drucker sicher, dass dieser HCRP (Hardcopy Cable Replacement Profile)-kompatibel ist. Das Handbuch liefert weiterhin Informationen zum Bluetooth-Sicherheitscode oder -Kennwortschüssel.
- 2. Schalten Sie den Bluetooth-Drucker ein.
- 3. Öffnen Sie auf diesem Computer **Bluetooth-Umgebung**.
- 4. Klicken Sie auf **Ich suche ein bestimmtes Bluetooth-Gerät und möchte festlegen, wie dieser Computer dessen Dienste nutzt** und anschließend auf **Weiter**.
- 5. Klicken Sie unter **Auswahl von Bluetooth-Geräten** auf den Namen des Bluetooth-Druckers, über den Sie drucken möchten, und klicken Sie anschließend auf **Weiter**.

HINWEIS: Wenn mehrere Drucker aufgelistet sind und Sie nicht genau wissen, welcher Ihr Drucker ist, überprüfen Sie die Seriennummer auf dem Etikett auf der Unterseite des Druckers, und wählen Sie anschließend den Drucker mit der übereinstimmenden Seriennummer aus. Die Seriennummer wird angezeigt, wenn Sie den Mauszeiger über das Druckersymbol bewegen.

6. Geben Sie den *Bluetooth-PIN-Code* in das entsprechende Feld ein, und klicken Sie anschließend auf **Verbindung jetzt erstellen.**

HINWEIS: Den Bluetooth-Sicherheitscode für den Drucker können Sie dem Handbuch für den Bluetooth-Drucker entnehmen.

- 7. Stellen Sie unter **Auswahl von Bluetooth-Diensten** sicher, dass das Kontrollkästchen **Hardcopy Cable Replacement** aktiviert ist. Wenn dies der Fall ist, klicken Sie auf **Fertig stellen**. Wenn dies nicht der Fall ist, aktivieren Sie durch Anklicken das Kontrollkästchen, und klicken Sie anschließend auf **Fertig stellen**.
- 8. Folgen Sie den Anweisungen, die der Assistent zum Hinzufügen eines Druckers bereitstellt.

HINWEIS: Die Druckertreiber müssen entweder auf dem Computer installiert sein, oder sie müssen auf einer CD vorliegen.

9. Klicken Sie unter **Eigenschaften** auf **OK**, um die Standardeinstellungen zu akzeptieren, oder ändern Sie die Einstellungen, und klicken Sie anschließend auf **OK**.

Sie können nun von diesem Computer aus auf dem Bluetooth-Drucker drucken.

### **Drucken auf einem Standarddrucker, der physisch mit diesem Computer verbunden ist, von einem anderen Bluetooth-Gerät aus**

**So drucken Sie auf einem Standarddrucker, der physisch mit diesem Computer verbunden ist, von einem anderen Bluetooth-Gerät aus:**

- 1. Stellen Sie sicher, dass der lokale Drucker physisch über ein Kabel mit diesem Computer verbunden, als Standarddrucker eingerichtet und eingeschaltet ist.
- 2. Öffnen Sie auf diesem Computer **Bluetooth-Umgebung**.
- 3. Klicken Sie auf **Meine Bluetooth-Dienste anzeigen**.
- 4. Klicken Sie mit der rechten Maustaste auf **My Printer (Mein Drucker)**, und klicken Sie anschließend auf **Aktivieren**.
- 5. Anleitungen für das Drucken über ein anderes Bluetooth-Gerät können Sie dem Handbuch für Ihr Bluetooth-Gerät entnehmen.

-Oder gehen Sie wie folgt vor-

Wenn Sie einen Bluetooth-fähigen Computer verwenden, siehe "[Drucken auf einem Bluetooth-Drucker von diesem Computer aus"](#page-17-0).

**HINWEIS:** Wenn auf einem der Computer die Eigenschaft **Sichere Verbindung** aktiviert ist, müssen die Benutzer beider Computer den Zugriff ermöglichen und auf Anforderung den Bluetooth-Sicherheitscode eingeben (siehe "[Antworten auf Bluetooth-Sicherheits- und Autorisierungsmeldungen"](#page-17-0)). Danach wird der Zugriff automatisch gewährt, und der Sicherheitscode muss nicht erneut eingegeben werden.

### **Herstellen einer Verbindung über einen virtuellen seriellen Anschluss zwischen diesem Computer und einem anderen Bluetooth-Gerät**

**So stellen Sie eine Verbindung über einen virtuellen seriellen Anschluss zwischen diesem Computer und einem anderen Bluetooth-Gerät her:**

- 1. Öffnen Sie auf diesem Computer **Bluetooth-Umgebung**.
- 2. Klicken Sie auf **Bluetooth-Setup-Assistent**.
- 3. Klicken Sie auf **Ich kenne den Dienst, den ich nutzen möchte und suche ein Bluetooth-Gerät, das diese Dienste zur Verfügung stellt** und anschließend auf **Weiter**.
- 4. Klicken Sie unter **Auswahl von Bluetooth-Diensten** auf **Serieller Bluetooth-Anschluss**, und anschließend auf **Weiter**.
- 5. Klicken Sie unter **Auswahl von Bluetooth-Geräten** auf den Namen des Geräts, mit dem Sie eine Verbindung herstellen möchten, und klicken Sie anschließend auf **Weiter**.
- 6. Klicken Sie auf **Fertig stellen**.

Der Benutzer des entfernten Geräts muss auf die Autorisierungsanforderungen antworten (siehe "[Antworten auf](#page-17-0) [Bluetooth-Sicherheits- und Autorisierungsmeldungen"](#page-17-0)), die von diesem Computer gesendet werden. Beachten Sie den der Verbindung zugewiesenen COM-Anschlussnamen, und konfigurieren Sie Anwendungen für die Verwendung dieses Anschlusses.

HINWEIS: Nehmen Sie keine Änderungen an den Einstellungen für den COM-Anschluss vor, es sei denn, Sie haben einen bestimmten Grund hierfür.

#### **So trennen Sie die Verbindung über den virtuellen seriellen Anschluss zwischen diesem Computer und einem entfernten Bluetooth-Gerät:**

1. Öffnen Sie auf diesem Computer **Bluetooth-Umgebung**.

**HINWEIS:** Wenn es unter **Bluetooth-Umgebung** eine Verknüpfung **Serieller Bluetooth-Anschluss** gibt, fahren Sie mit Schritt 4 fort.

- 2. Klicken Sie auf **Geräte in Reichweite anzeigen**.
- 3. Doppelklicken Sie auf das Gerät, zu dem Sie eine drahtlose serielle Verbindung aufgebaut haben.
- 4. Klicken Sie mit der rechten Maustaste auf **Serieller Bluetooth-Anschluss**, und klicken Sie anschließend auf **Seriellen Bluetooth-Anschluss trennen**.

### **Antworten auf Bluetooth-Sicherheits- und Autorisierungsmeldungen**

#### **So antworten Sie auf Bluetooth-Sicherheitsmeldungen:**

Wenn eine sichere Verbindung zwischen zwei Bluetooth-Geräten hergestellt werden soll, wird möglicherweise eine Anforderung eines PIN-Codes im Nachrichtenbereich eines der oder beider Geräte angezeigt. Wenn diese Anforderung ignoriert wird, kann die Verbindung nicht hergestellt werden. Um die Herstellung einer sicheren Verbindung abzuschließen, klicken Sie an einer beliebigen Stelle innerhalb der Meldung **Bluetooth PIN-Code erforderlich**. Geben Sie anschließend den **Bluetooth-PIN-Code** in das entsprechende Feld ein, und klicken Sie auf **OK**. Wenn das Remotegerät einen festen PIN-Code hat, geben Sie diesen *PIN-Code* in das Feld für den **Bluetooth-PIN-Code** ein. Wählen Sie andernfalls eine Zeichenfolge zufälliger alphanumerischer Zeichen aus, und geben Sie sie genau gleich in die Felder für den **Bluetooth-Sicherheitscode** beider Geräte ein.

#### **So antworten Sie auf Bluetooth-Autorisierungsmeldungen:**

Wenn ein entferntes Bluetooth-Gerät versucht, eine Verbindung zu einem sicheren Dienst auf diesem Computer herzustellen, empfängt dieser Computer eine Autorisierungsanforderung, die im Nachrichtenbereich angezeigt wird. Um den Zugriff auf den Dienst zu genehmigen, klicken Sie an eine beliebige Stelle innerhalb der Meldung **Anforderung für Bluetooth-Genehmigung**, und klicken Sie anschließend unter **Genehmigung für Bluetooth-Dienst** auf **OK**.

[Zurück zur Inhaltsseite](#page-0-0)

# <span id="page-29-0"></span>**Technische Daten: Dell ™ Wireless 355 Modul mit Bluetooth® 2.0 + EDR-Technologie Benutzerhandbuch**

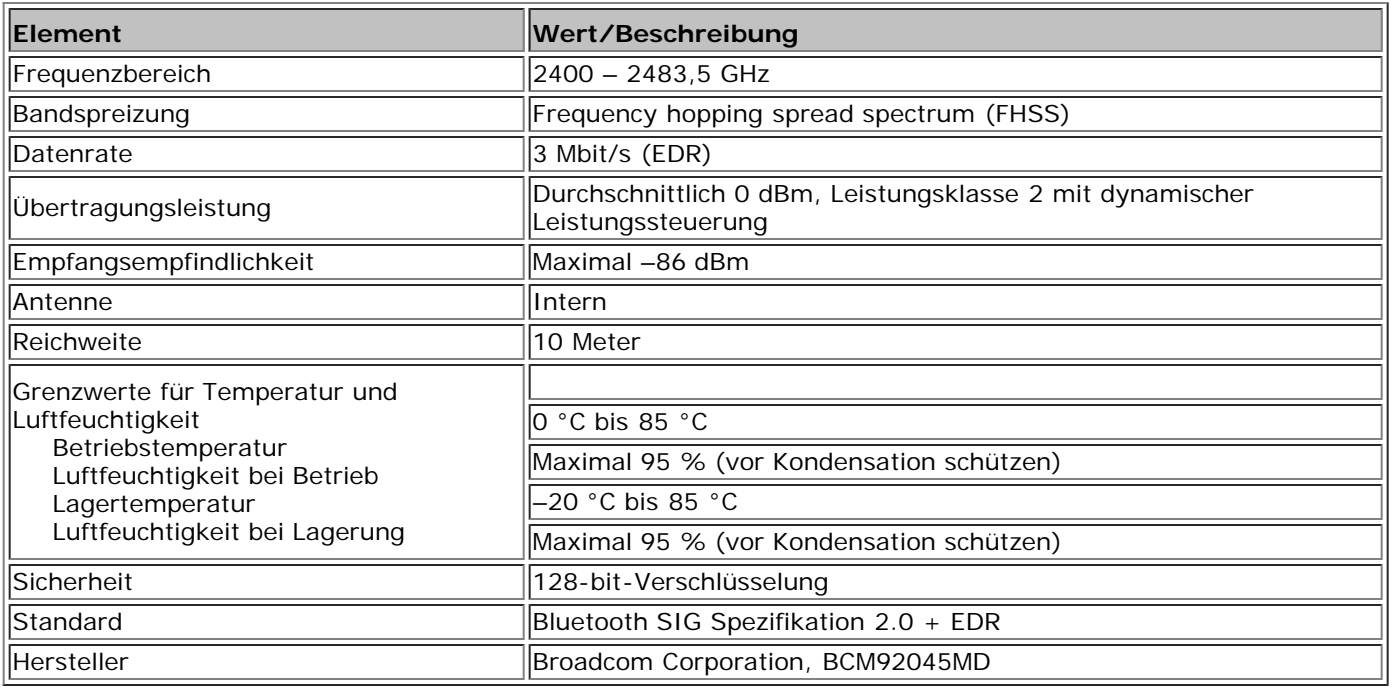

[Zurück zur Inhaltsseite](#page-0-0)

# <span id="page-30-0"></span>**Konformitätserklärung: Dell™ Wireless 355 Modul mit Bluetooth® 2.0 + EDR-Technologie Benutzerhandbuch**

- [Betriebsinformationen](#page-30-0)
- [Konformitätserklärung](#page-30-0)

### **Betriebsinformationen**

#### **Normen**

Das Dell™ 355 Wireless Modul wurde in Übereinstimmung mit der BLUETOOTH SPEZIFIKATION Version 2.0 + EDR entwickelt.

#### **Sicherheit**

Das Dell™ 355 Wireless Modul sendet genauso wie andere Funkgeräte elektromagnetische Energie in Form von Hochfrequenzstrahlung aus. Die von diesem Gerät abgegebene Energiemenge ist jedoch niedriger als die elektromagnetische Energie, die von anderen drahtlosen Geräten wie z. B. Mobiltelefonen ausgesendet wird. Das Dell™ 355 Wireless Modul arbeitet innerhalb der Richtlinien, die in den Sicherheitsstandards und Empfehlungen für Hochfrequenzstrahlung angegeben sind. Diese Standards und Empfehlungen spiegeln den Konsens in der Wissenschaft wider und sind das Ergebnis der Beratungen von Arbeitsgruppen und Ausschüssen von Wissenschaftlern, die sich kontinuierlich mit der entsprechenden Forschungsliteratur befassen. Unter bestimmten Bedingungen oder in speziellen Umgebungen kann der Einsatz des Dell™ 355 Wireless Moduls durch den Eigentümer des Gebäudes oder durch die zuständigen Vertreter der entsprechenden Einrichtung eingeschränkt werden.

Beispiele für entsprechende Situationen:

- Verwendung des Dell™ 355 Wireless Moduls an Bord von Flugzeugen oder
- Verwendung des Dell™ 355 Wireless Moduls in anderen Umgebungen, in denen das Risiko einer Beeinträchtigung anderer Geräte oder Dienste vermutet oder als schädlich angesehen wird.

Wenn Sie sich nicht sicher sind, welche Regelungen hinsichtlich der Verwendung von drahtlosen Geräten in einer bestimmten Einrichtung oder Umgebung (z. B. Flughafen) gelten, sollten Sie vor dem Einschalten nach einer Erlaubnis für die Verwendung des Dell™ 355 Wireless Moduls fragen.

**VORSICHT: Warnung vor explosiven Stoffen: Benutzen Sie einen tragbaren Sender (wie z. B. ein drahtloses Netzwerkgerät) nicht in der Nähe ungeschützter Sprengkapseln oder anderer explosiver Stoffe, es sei denn, Ihr Gerät wurde eigens für diesen Gebrauch modifiziert und ausgelegt.**

**VORSICHT: Einsatz an Bord von Flugzeugen: Die Richtlinien der FCC und FAA verbieten den Einsatz von drahtlosen Hochfrequenzgeräten an Bord von Flugzeugen, da deren Signale kritische Bordinstrumente stören können.**

### **Konformitätserklärung**

Das Dell™ 355 Wireless Modul muss unbedingt entsprechend den Anleitungen des Herstellers installiert und verwendet werden; diese Anleitungen finden Sie in der Benutzerdokumentation, die zum Lieferumfang des Geräts gehört. Für länderspezifische Zulassungen siehe "[Funkgerätezulassungen](#page-30-0)". Dell Inc. ist für Radio- oder Fernsehstörungen, die durch unzulässige Veränderungen der Geräte, die in diesem Dell™ 355 Wireless Modulsatz enthalten sind, oder dem Ersatz oder dem Anschluss von Verbindungskabeln und Geräten, die nicht von Dell Inc. freigegeben wurden, nicht verantwortlich. Die Beseitigung von Störungen durch eine(n) solche(n) unzulässige(n) Modifizierung, Austausch oder Anschluss liegt in der Verantwortung des Benutzers. Dell Inc. und seine

autorisierten Wiederverkäufer und Vertriebshändler haften nicht für Schäden oder die Verletzung gesetzlicher Bestimmungen, die durch die Nichteinhaltung dieser Richtlinien durch den Benutzer entstehen.

### **USA - Federal Communications Commission (FCC)**

#### **FCC-Erklärung zur Strahlenbelastung**

**VORSICHT: Die vom Dell™ 355 Wireless Modul abgestrahlte Leistung liegt weit unter den von der FCC festgesetzten Grenzwerten für den Aufenthalt in Funkwellen. Trotzdem sollte das Dell™ 355 Wireless Modul so eingesetzt werden, dass bei normalem Betrieb der mögliche Kontakt mit Personen so gering wie möglich gehalten wird. Um ein Überschreiten der von der FCC festgesetzten Grenzwerte für den Aufenthalt in Funkwellen auszuschließen, sollten Sie (und andere Personen in Ihrer Nähe) einen Mindestabstand von 20 cm zur in das Notebook integrierten Antenne einhalten. Weitere Informationen zur Standortbestimmung der Antenne innerhalb des tragbaren Computers finden Sie auf der Support-Website von Dell unter support.dell.com.**

**VORSICHT: Darüber hinaus hat eine entsprechende Prüfung ergeben, dass dieses Gerät bei der Installation mit einer bestimmten OEM-Konfiguration den FCC HF-Strahlungsrichtlinien unter portablen Strahlungsbedingungen (d. h. die Antennen befinden sich in einem Abstand von 20 cm zu Personen) entspricht. Nähere Informationen zu autorisierten Konfigurationen finden Sie unter http://www.fcc.gov/oet/fccid/help.html, wenn Sie die FCC-ID des Geräts eingeben.**

#### **Erklärung zu Funkstörungen**

Diese Geräte entsprechen Abschnitt 15 der FCC-Bestimmungen. Für den Betrieb dieser Geräte gelten die folgenden Bedingungen: (1) Die Geräte dürfen keine schädlichen Funkstörungen erzeugen und (2) die Geräte müssen Funkstörungen aushalten, auch wenn sie zu unerwünschten Funktionsweisen führen.

Dieses Gerät wurde getestet und gemäß Abschnitt 15 der FCC-Bestimmungen als den Grenzwerten für ein digitales Gerät der Klasse B entsprechend befunden. Diese Anforderungen gewährleisten angemessenen Schutz gegen Empfangsstörungen im Wohnbereich. Dieses Gerät erzeugt und verwendet Signale im Frequenzbereich von Rundfunk und Fernsehen und kann diese abstrahlen. Wenn das Gerät nicht gemäß den Anweisungen installiert und betrieben wird, kann es Störungen im Empfang verursachen. Es kann jedoch nicht in jedem Fall garantiert werden, dass bei ordnungsgemäßer Installation keine solchen Empfangsstörungen auftreten. Wenn dieses Gerät Störungen im Rundfunk- oder Fernsehempfang verursacht, was durch vorübergehendes Ausschalten des Geräts überprüft werden kann, versuchen Sie, die Störung durch eine der folgenden Maßnahmen zu beheben:

- Ändern Sie den Standort des Geräts.
- Erhöhen Sie den Abstand zwischen dem Gerät und dem Empfänger.
- Schließen Sie das Gerät an der Steckdose eines anderen Stromkreises als dem an, an den die anderen Elektronikgeräte angeschlossen sind.
- Wenden Sie sich an Ihren Händler oder an einen ausgebildeten Rundfunk- und Fernsehtechniker.
- <sup>22</sup> HINWEIS: Dieses Dell™ 355 Wireless Modul muss unbedingt entsprechend den Anleitungen des Herstellers installiert und verwendet werden; diese Anleitungen finden Sie in der Benutzerdokumentation, die zum Lieferumfang des Geräts gehört. Abweichungen von diesen Anleitungen stellen eine Verletzung von Abschnitt 15 der FCC-Bestimmungen dar. Geräte, an denen von Dell nicht ausdrücklich genehmigte Änderungen vorgenommen wurden, dürfen Sie ggf. nicht betreiben.

Dieses Gerät darf nicht in der Nähe einer anderen Antenne oder eines anderen Senders aufgestellt bzw. zusammen mit solchen betrieben werden.

### **Brasilien**

Este equipamento opera em caráter secundário, isto é, não tem direito a proteção contra interferência prejudicial, mesmo de estações do mesmo tipo, e não pode causar interferência a sistemas operando em caráter primário.

### **Kanada Industry Canada (IC)**

Diese Geräte entsprechen RSS210 von Industry Canada.

**VORSICHT: Strahlenbelastung Das Installationsprogramm dieses Funkgeräts muss sicherstellen, dass die Antenne so aufgestellt bzw. ausgerichtet ist, dass sie kein HF-Feld aussendet, das die von Health Canada für die allgemeine Bevölkerung festgelegten Beschränkungen überschreitet. Informationen hierzu finden Sie unter Safety Code 6, erhältlich auf der Webseite von Health Canada unter www.hc-sc.ca/rpb.**

# **Europa: EU-Konformitätserklärung**

Dieses Gerät stimmt mit den grundlegenden Anforderungen und den anderen relevanten Vorschriften der Richtlinie 1999/5/EG überein.

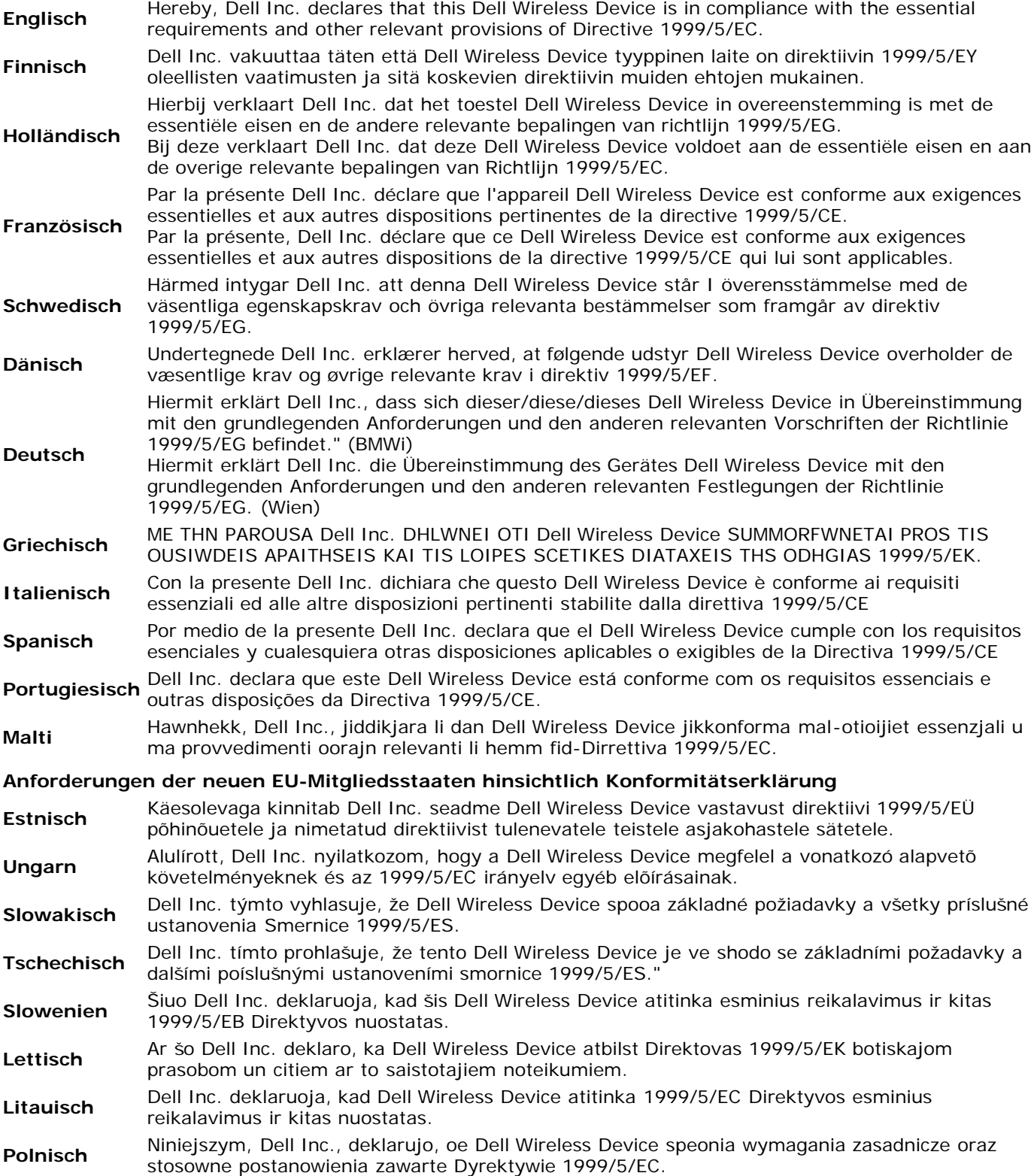

### **Frankreich**

In allen Metropolitan Départements können WLAN-Frequenzen privat oder öffentlich unter den folgenden Bedingungen verwendet werden:

- In geschlossenen Räumen: Maximalleistung (EIRP) von 100 mW für den Frequenzbereich von 2400 bis 2483,5 MHz
- Im Außenbereich: Maximalleistung (EIRP) von 100 mW für den Frequenzbereich von 2400 bis 2454 MHz und Maximalleistung (EIRP) von 10 mW für den Frequenzbereich von 2454 bis 2483,5 MHz.

### **Korea**

당해 무선설비는 운용중 전파혼신 가능성이 있음

Der Betrieb dieses Funkgeräts ist verboten, wenn dabei die allgemeine Sicherheit beeinträchigt wird.

### **Taiwan DGT**

低功率電波輻性電機管理辦法 第十二條經型式認證合格之低功率射頻電機 非經許可 公司、商號或使 用者均不得擅自變更頻率、加大功率或變更原設計之特性及功能。 第十四條低功率射頻電機之使用不得影響飛航安全及干擾合法通信 經發 現有干擾現象時 應立即停用 並改善至無干擾時方得繼續使用。 前項合法通信 指依電信規定作業之無線電信。低功率射頻電機須忍受合法通信

Artikel 12 Sofern von der Taiwan DGT nicht gestattet, dürfen Benutzer keine Änderungen an der Frequenz oder der Sendeleistung oder an den ursprünglichen Spezifikationen oder Betriebsfunktionen, die für zugelassene HF-Geräte mit niedriger Leistung gelten, vornehmen.

Artikel 14 HF-Geräte mit niedriger Leistung dürfen nicht die Flugsicherheit beeinträchtigen oder den legalen Fernmelde- bzw. Datenverkehr stören; sollte eine solche Beeinträchtigung bzw. Störung auftreten, muss der Benutzer des Geräts dessen Betrieb unverzüglich einstellen. Unter legaler Kommunikation ist der Funkverkehr entsprechend dem Telecommunications Act zu verstehen. HF-Geräte mit niedriger Leistung müssen Störungen durch legale Kommunikation und ISM-Funkwellengeräte aushalten können.

### **Funkgerätezulassungen**

Das Funkgerät darf nur in Ländern verwendet werden, in denen es zugelassen wurde. Um herauszufinden, ob Sie das drahtlose Netzwerkgerät in einem bestimmten Land verwenden dürfen, müssen Sie überprüfen, ob die Funkgerätenummer auf dem Etikett Ihres Geräts in der Liste für Funkgerätezulassungen enthalten ist. Diese finden Sie auf der Support-Website von **Dell support site unter support.dell.com.**

In Ländern außerhalb der USA und Japan: Stellen Sie sicher, dass auf der Registerkarte **Regionale Einstellungen** unter **Regions- und Sprachoptionen** das Land eingestellt ist, in dem Sie das Dell™ 355 Wireless Modul verwenden. So wird die Einhaltung nationaler gesetzlicher Vorschriften in Bezug auf die Energieübertragung sowie eine optimale Betriebsleistung gewährleistet. Jede Abweichung der zulässigen Einstellungen für Übertragungsstärke und Frequenzen in dem zu verwendenden Land ist ein Verstoß gegen nationales Recht und wird als solches bestraft.

[Zurück zur Inhaltsseite](#page-0-0)

# <span id="page-34-0"></span>**Problembehandlung**

# **Problembehandlung: Dell™ Wireless 355 Modul mit Bluetooth® 2.0 + EDR-Technologie Benutzerhandbuch**

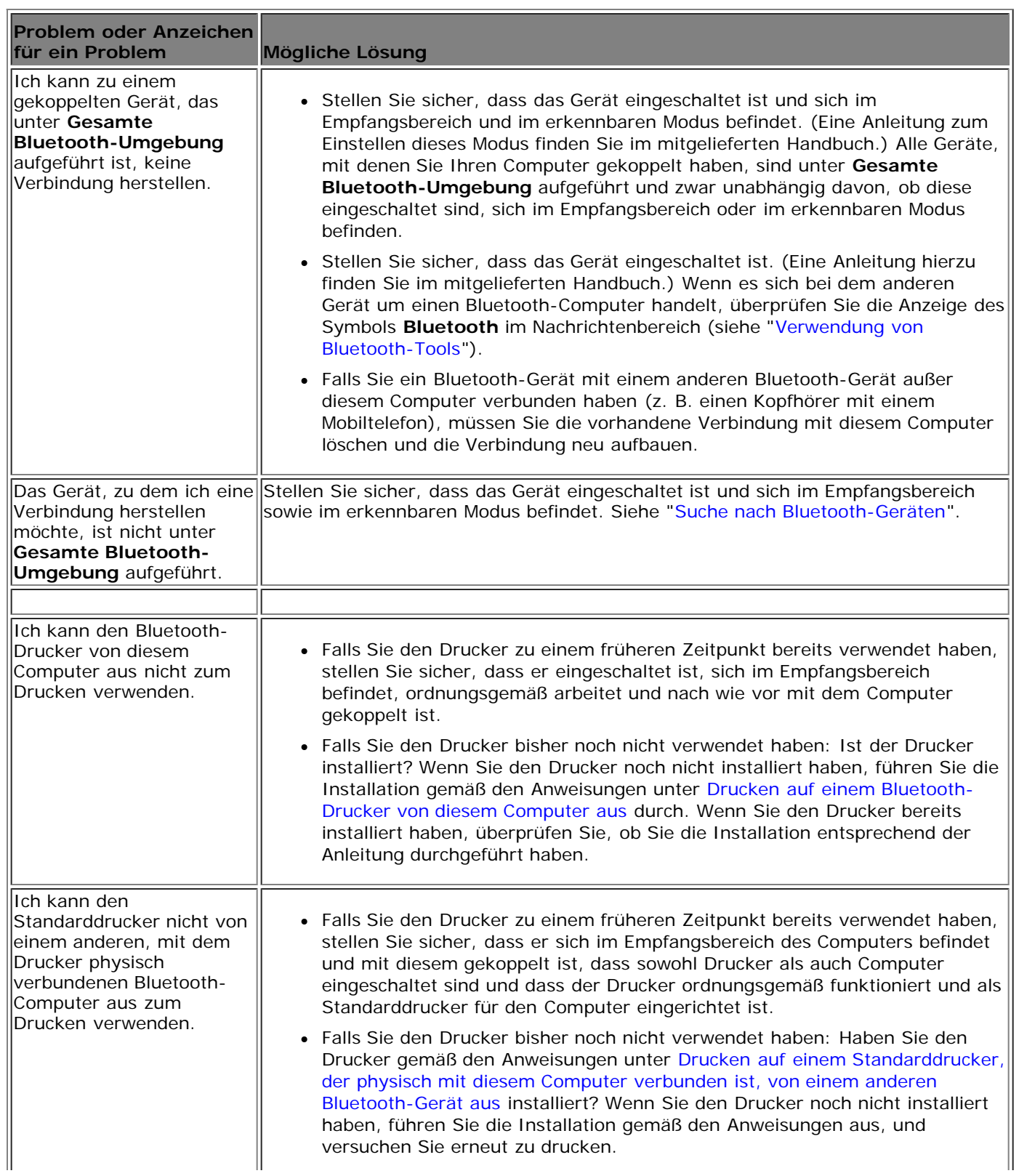

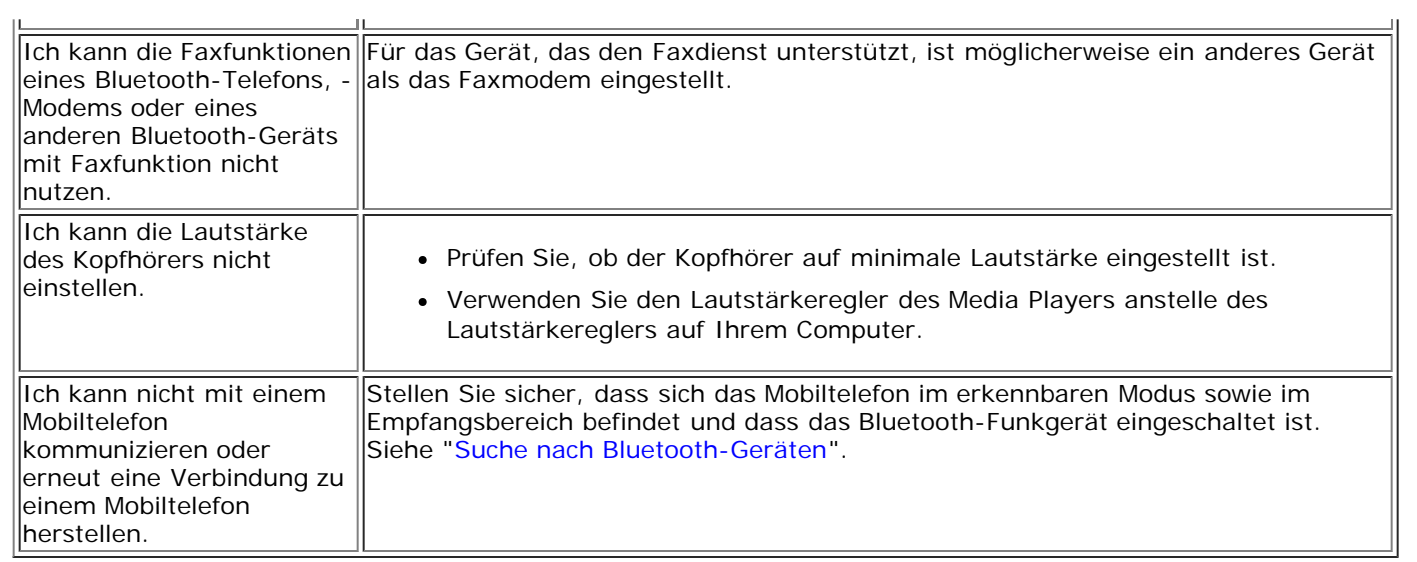

#### [Zurück zur Inhaltsseite](#page-0-0)